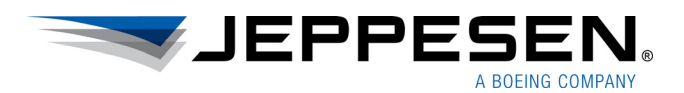

# User Guide FliteDeck Pro

Version 3.0 for iOS

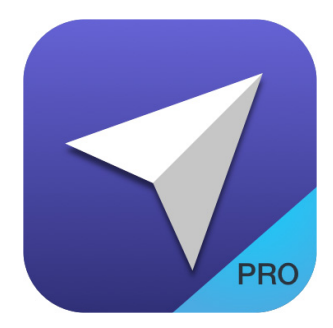

#### **FliteDeck Pro User Guide**

**Jeppesen** 55 Inverness Drive East Englewood, Colorado 80112-5498

This document supports version 3.0 of Jeppesen FliteDeck Pro for iOS.

The minimum operating system requirement for this release is iOS 10.1. At the time of this release, FliteDeck Pro 3.0 has been tested, and is compatible with iOS 10.2.

For the most recent FliteDeck Pro 3.0 hardware and software requirement updates,  [see the FliteDeck Pro iOS](https://support.jeppesen.com/product?pc=In_Flight&pid=FliteDeck_Pro_iOS) page on the Jeppesen Customer Support Portal.

> Jeppesen, All Rights Reserved March 2017

Document ID: DATD\_Jepp\_FDPro\_iOS\_3.0\_UserGuide Revision: 1.1

# **Table of Contents**

## **Introduction**

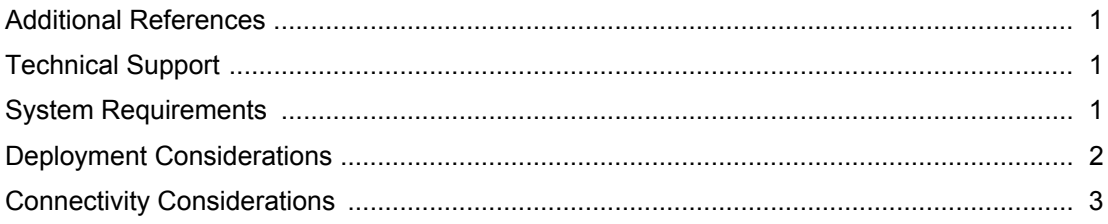

## **Getting Started**

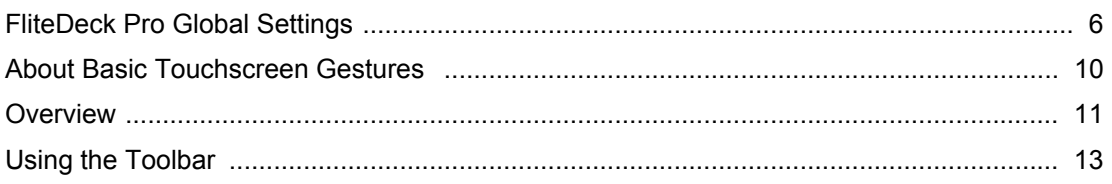

## **Setting Up Your Flight**

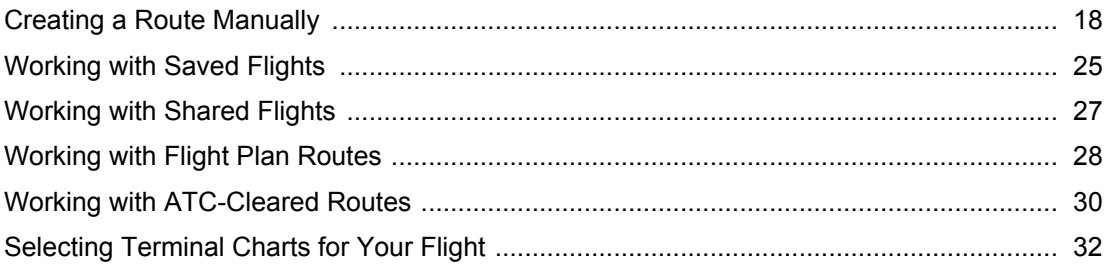

## **Accessing Enroute Information**

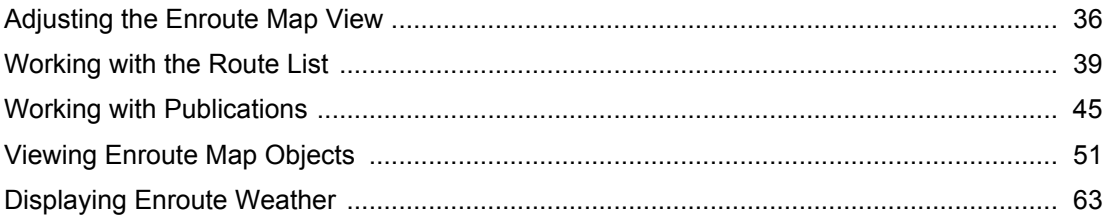

## **Accessing Terminal Information**

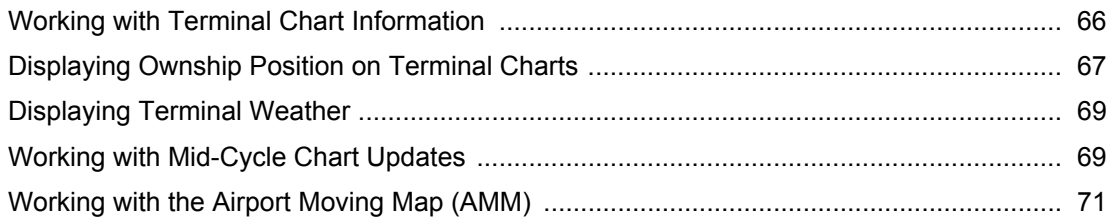

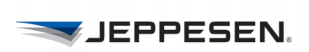

## **[Managing Data Updates](#page-77-0)**

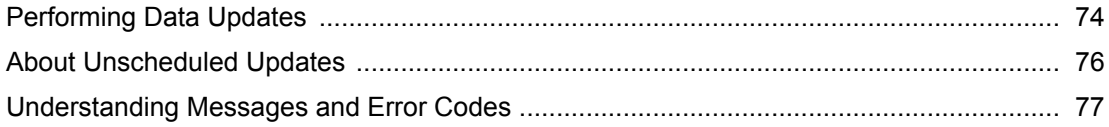

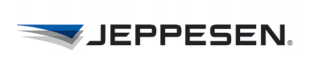

# <span id="page-4-0"></span>**Introduction**

FliteDeck Pro is a mobile electronic flight bag (EFB) solution designed for commercial and business aviation flight crews. Jeppesen iOS applications are continually modified to be fully compatible with the most recent Apple operating system and iOS devices.

# <span id="page-4-1"></span>**Additional References**

For information on what's new, issues resolved, and any known limitations with this release, see the *v3.0 Release Notes* on the [FliteDeck Pro iOS J](https://support.jeppesen.com/product?pc=In_Flight&pid=FliteDeck_Pro_iOS)eppesen Customer Support Portal page.

In addition to this User Guide, Jeppesen provides detailed, task-oriented training and on the [FliteDeck Pro iOS](https://support.jeppesen.com/product?pc=In_Flight&pid=FliteDeck_Pro_iOS) Jeppesen Customer Support Portal.

Help is also available from within the app by tapping Settings > Help from the FliteDeck Pro toolbar.

# <span id="page-4-2"></span>**Technical Support**

Many operators provide their own technical support for FliteDeck Pro. That technical support contact information may be available to you from within the app by tapping **Settings** > **Help** from the FliteDeck Pro toolbar.

In addition, Jeppesen provides technical support 24 hours a day, 7 days a week at:

- North America Toll Free: 800-537-7225
- United States Direct: 303-328-6175
- International: 49-6102-507004
- Email: navsupport@jeppesen.com
- Online support**:** [FliteDeck Pro iOS](https://support.jeppesen.com/product?pc=In_Flight&pid=FliteDeck_Pro_iOS)

## <span id="page-4-3"></span>**System Requirements**

The minimum operating system for FliteDeck Pro 3.0 is iOS 10.1. At the time of this release, FliteDeck Pro 3.0 has been tested, and is compatible with iOS 10.2.

For the most recent FliteDeck Pro 3.0 hardware and software requirement updates, see the [FliteDeck Pro iOS](https://support.jeppesen.com/product?pc=In_Flight&pid=FliteDeck_Pro_iOS) Jeppesen Customer Support Portal page.

## **Devices Supported**

Jeppesen has successfully tested FliteDeck Pro with the operating systems and devices described in Table 1.

| iPad Model              | <b>Operating</b><br><b>System</b> |  |
|-------------------------|-----------------------------------|--|
| Pro (9.7-inch model)    | 10.1, 10.2                        |  |
| Air 2                   | 10.1, 10.2                        |  |
| Mini 3                  | 10.1, 10.2                        |  |
| Mini 2                  | 10.1, 10.2                        |  |
| Air                     | 10.1, 10.2                        |  |
| 4th generation (iPad 4) | 10.1, 10.2                        |  |

**TABLE 1: FliteDeck Pro 3.0 Compatibility**

**NOTE:** The iPad Air 2, and later, are recommended devices. The iPad Pro 12.9-inch model is not supported.

# <span id="page-5-0"></span>**Deployment Considerations**

FliteDeck Pro is released through available Apple distribution models. Only one version of the app can be downloaded to the iPad at a time. It is a best practice to force-close the app before updating to a new version.

The FliteDeck Pro app and data, including subsequent data updates, requires 2 to 6 GB of available storage capacity on the iPad. The variability in the storage capacity requirement is related to the size of your coverage area. Any additional data, such as Airport Moving Map (AMM) or supplemental enroute data, will affect storage requirements, such as Airport Moving Map (AMM) or supplemental enroute data, will affect storage requirements.

## **About the Initial Download**

FliteDeck Pro requires an initial data download to use the app outside of the Demo mode. One way to activate and complete the initial download of data, involves receiving a *JDMNotification* email on your device from the company EFB administrator with instructions on how to proceed.

## **Disabling Automatic App Updates**

Apple iOS 7 and later versions offer automatic background app updates. When a device is fully charged and connected to the Internet, it downloads and installs updates for any free apps without requiring an interaction from the user. This feature might not always be desirable.

#### **To prevent automatic FliteDeck Pro updates and to avoid downloading at an inopportune time:**

- 1. Tap **Settings** from the iPad Home screen.
- 2. Tap **iTunes & App Store**.
- 3. Under Automatic Downloads, switch **Apps** to OFF.
- **NOTE:** Preventing the automatic update of the app does not impact the availability of reoccurring data updates to FliteDeck Pro.

## **What is Preserved When Updating the App**

When FliteDeck Pro is updated from one version to another, the app preserves the following information:

- Customized FliteDeck Pro global settings under user control, including registration and account information
- Saved Flights

# <span id="page-6-0"></span>**Connectivity Considerations**

FliteDeck Pro requires a reliable Wi-Fi or cellular Internet connection to perform many of its capabilities. In addition to downloading data updates, for example, an Internet connection is required to download Organized Track System data, load new routes sent from a flight-planning system, download weather, and refresh the list of ATC-cleared routes. Sharing flight information between iPads also requires a Wi-Fi or Bluetooth connection. In addition, FliteDeck Pro displays ownship position based on the built-in iPad GPS, or any external GPS device that may be used.

When valid positional data has not been received, FliteDeck Pro displays an amber badge on the GPS Status button on the FliteDeck toolbar. The minimum required GPS accuracy to display ownship is:

- 200 meters for the enroute map
- 35 meters for the Airport Moving Map
- 50 meters for approach charts
- 17 meters for taxi diagrams

## **About Connecting to an Aircraft Interface Device (AID)**

A new setting under Services in FliteDeck Pro global settings is introduced with FliteDeck Pro 3.0. This setting is the Aircraft Interface Device setting. There is currently only one option available with the FliteDeck Pro 3.0 release and that is the Boeing Onboard Navigation System (ONS). The default setting is None.

**NOTE:** Operators may be required to obtain additional authorization to use this function.

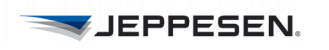

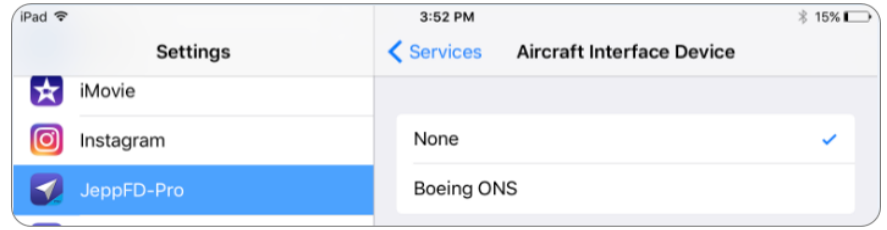

**FIGURE 1: FliteDeck Pro Global Settings - Services > Aircraft Interface Device**

When Boeing ONS is selected, FliteDeck Pro searches for a Boeing ONS Aircraft Interface Device (AID) connection in your aircraft. The AID connection provides more consistent GPS information between the aircraft and your iPad.

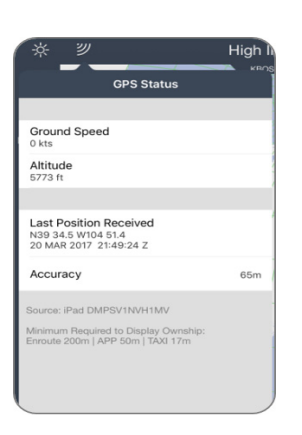

**NOTE:** If your operation obtains GPS source for the FliteDeck Pro application from an Aircraft Interface Device, please note that the GPS antennae may be offset from the cockpit and correspondingly shift the display of the ownship position on the map. The offset to the GPS antenna will need to be accounted for in determining the total accuracy of the system.

FliteDeck Pro displays the GPS source used by your device from the GPS Status button on the FliteDeck Pro toolbar.

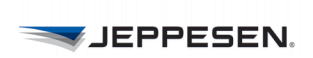

# <span id="page-9-0"></span>**Getting Started**

Getting started with FliteDeck Pro is easy. You set up global settings to fit your and your company's needs and then use basic touchscreen gestures to interact with the app.

# <span id="page-9-1"></span>**FliteDeck Pro Global Settings**

Your company EFB administrator may preconfigure certain FliteDeck Pro global settings. Any changes that you make to those preconfigured settings will not take effect when you launch FliteDeck Pro. Any settings that are not preconfigured remain under your control.

All settings are preserved and do not change between subsequent launches, or when you upgrade from one version of FliteDeck Pro to another.

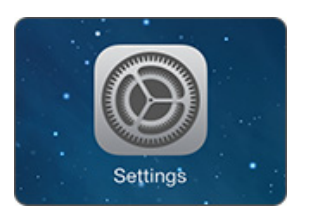

- **To adjust FliteDeck Pro global settings:**
- **1.** Tap **Settings** from your iPad Home screen.
- **2.** From the list of apps, tap **JeppFD-Pro**.

## < JeppFD-Pro Dev Location ALLOW LOCATION ACCES While Using the App Always

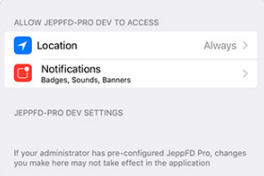

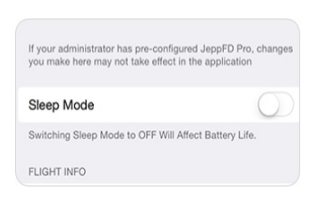

## **Allow Location Services**

Allow **Location** access to enable FliteDeck Pro to use GPS to provide locationbased services.

## **Notifications**

For those authorized to display ownship or moving map in flight, you can switch **Notifications** to ON to direct FliteDeck Pro to use the Notifications Center on your iPad to deliver notifications alerting you that you are reaching a reporting time along your route.

## **Sleep Mode**

You can switch **Sleep Mode** to OFF to ensure that your iPad stays powered on during periods of inactivity. This setting is ON by default.

**NOTE:** Switching **Sleep Mode** OFF reduces the iPad battery life.

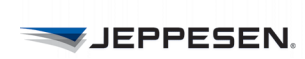

 $\bigcap$  $\bigcirc$ 

FLIGHT INFO Allow Flight Sharing

Display ATC Clearances

## **Flight Info**

- **Adjust these settings to send and receive flight information:**
	- To share flight information between iPads running FliteDeck Pro, switch **Allow Flight Sharing** to ON.
	- To retrieve and load ATC cleared routes, set **Display ATC Clearances** to ON.

#### **Enroute View**

- Moving Map  $\overline{\mathbf{C}}$ Display Ownshi  $\bigcirc$  $\bigcirc$ Display VFR Theme Display Organized Track Syste  $\bigcirc$
- Switch **Moving Map** to ON to track ownship position on the map and in the route list, recenter the enroute map over aircraft location after panning away, and view the enroute map in a track-up orientation.

**Adjust these settings to customize your view of the enroute map:**

• Switch **Display Ownship** to ON to display your aircraft position on the enroute map and indicate the next point along your route in the Route list (with a vertical magenta line).

The minimum GPS accuracy requirement to display the ownship symbol on the enroute map is 200 meters.

- Switch **Display VFR Theme** to ON to display the VFR enroute theme.
- Switch **Display Organized Track Systems** to ON to direct FliteDeck to retrieve and display organized track systems on the enroute map.

Jeppesen recommends that you have an established Internet connection the first time you switch Display Organized Track Systems to ON.

**NOTE:** Displaying ownship position on the enroute map is designed to improve flight crew situational awareness during enroute flight. Do not use this functionality as the basis for navigation. Operators may be required to obtain additional authorization to use this function.

## **Terminal Charts & AMM View**

- $\triangleright$  Adjust these settings to customize the view of your terminal charts and Airport Moving Map:
- Switch **Display Ownship on Approach Charts** to ON to display aircraft position on approach charts. This setting also enables the display the offscreen indicator on approach charts.
- Switch **Display Ownship on Taxi Charts** to ON to display your aircraft position on taxi charts.
- Tap the **Default Chart Zoom Level** to choose your preference for viewing terminal charts. Fit Full Chart is the default value.
- Tap the **Taxi on Speed Threshold** to set the speed at which, if enabled, the automatic switch to a taxi chart (or Airport Moving Map) occurs.

It is also the speed threshold at which the ownship, if enabled, displays on the taxi chart. Values range from 30 to 80 knots. 40 knots is the default setting.

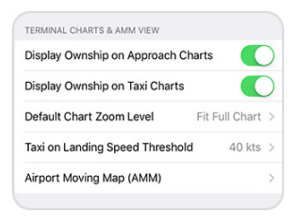

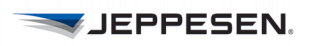

- The Airport Moving Map (AMM) flyout is available if your company subscribes to AMM. Tap the **Airport Moving Map (AMM)** flyout to:
	- Switch **Display Ownship** to ON to display ownship position on the Airport Moving Map.
	- Switch **Moving Map** to ON to track ownship position on the airport moving map, recenter the map over aircraft position, and view the Airport Moving Map in a track up orientation.
	- Switch **Set as Default on Landing** to ON to direct FliteDeck to switch to the airport moving map (if the airport has one) upon landing.

For more information on AMM, see [Working with the Airport Moving Map](#page-74-1)  [\(AMM\) on page 71](#page-74-1).

**NOTE:** Displaying ownship position in the terminal area is designed to assist flight crews in orienting themselves on the airport surface and to improve pilot positional awareness during taxi operations. This functionality is not to be used as the basis for ground maneuvering and is limited to ground operations.

## **Weather**

- **Adjust these settings to customize the display of weather information:**
	- Switch **Display Enroute Wx** to ON to view weather data overlaid on the enroute map.
	- Switch **Display METAR/TAF** to ON to view METATR/TAF information.
	- Temperature Unit options are Fahrenheit or Celsius.
	- Default METAR/TAF Format options are Raw and Decoded.

## **Account Info**

- **Adjust these settings to connect with other services:**
- Version displays the FliteDeck Pro version and build number.
- Tailored Enroute Data displays the company name if your company has chosen to subscribe to and deliver supplemental enroute data. The setting displays N/A when supplemental enroute data is not being received.
- **NOTE:** When you launch FliteDeck Pro for the first time after downloading supplemental enroute data, you might be prompted to select the fleet to which the enroute data will apply.
- Tap the **Terminal Charts Coverage Codes** flyout to display the terminal chart coverage codes that are on your iPad. This information may be used as a reference for technical support.
- Tap the **Services** flyout to enter credentials so that you can import flight plan routes and access company manuals, if required.
	- Flight Plans: In order to import flight plan routes, FliteDeck Pro requires valid credentials in these fields.

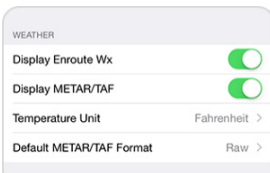

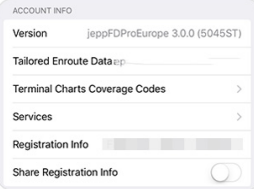

- Company Manuals: In order to access company documents that were uploaded by your company using Jeppesen Document Management Services (e-Link), FliteDeck Pro requires valid credentials in these fields.
- **NOTE:** For more information about credentials, contact your EFB administrator or Jeppesen account manager.
- If your aircraft is equipped with a Boeing Onboard Navigation System (ONS) Aircraft Interface Device (AID), and you want FliteDeck Pro to connect to it, tap the **Aircraft Interface Device** flyout and select **Boeing ONS**.
- **NOTE:** Operators may be required to obtain additional authorization to use this function.

When Boeing ONS is selected, FliteDeck Pro searches for a Boeing ONS Aircraft Interface Device (AID) connection in your aircraft. The AID connection provides more consistent GPS information between the aircraft and your iPad.en the aircraft and the iPad. The default setting is None.

FliteDeck Pro displays the GPS source used by your device from the GPS Status button on the FliteDeck Pro toolbar.

- **NOTE:** If your operation obtains GPS source for the FliteDeck Pro application from an Aircraft Interface Device, please note that the GPS antennae may be offset from the cockpit and correspondingly shift the display of the ownship position on the map. The offset to the GPS antenna will need to be accounted for in determining the total accuracy of the system.
- Registration Info displays the recipient name for the delivery of data to your iPad.
- You can switch **Share Registration Info** to ON so that you can share FliteDeck Pro registration information to register other apps on your iPad.
- **To share FliteDeck Pro registration information with another app:**
- **1.** Switch **Share Registration Info** to ON.
- **2.** Launch FliteDeck Pro and confirm that you want to share registration.
- **3.** Launch the app with which you want to share registration information.

#### **Support Information**

These settings provide access to technical support, application information, and other setting controls.

• Tap the **Support** flyout to display contact information for FliteDeck Pro technical support.

In addition, there are Send log files via Email and Allow Simulated Location options. Both of these options are used by technical support for testing purposes. Both options are set to OFF by default.

• Tap the **Terms & Conditions** flyout to display links to both the current Application and Data Terms and Conditions.

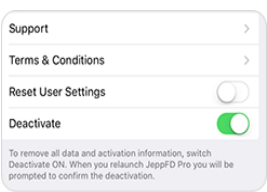

- You can switch Reset User Settings to ON to restore FliteDeck Pro settings to the default values. To complete the action – after you switch to ON, you must launch FliteDeck Pro and confirm that you want to reset user settings.
- You can switch Deactivate the App to ON to remove all Jeppesen data and clear the activation information from the iPad.
- **NOTE:** Deactivation removes all Jeppesen data and clears the registration and coverage code information from the iPad.

# <span id="page-13-0"></span>**About Basic Touchscreen Gestures**

Use basic touchscreen gestures to interact with FliteDeck Pro.

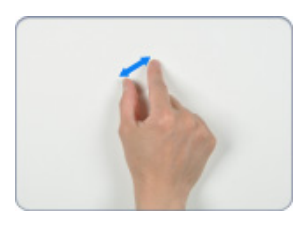

## **Zoom In or Out**

Zoom in and out of the display by moving your thumb and finger in a pinching gesture.

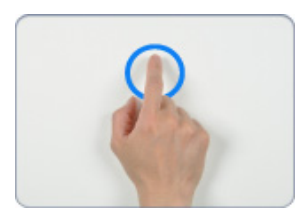

## **Touch, Hold, Release**

You can touch, hold, and release any object on the enroute map to view more information about it. Depending on the type of object, you may also be able to add it to, or remove it from your route.

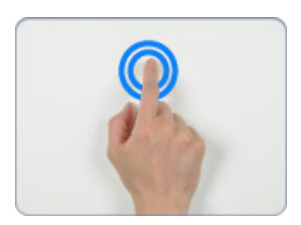

## **Double-Tap to Zoom Out**

When you have zoomed in on a terminal chart or AMM depiction, you can doubletap to zoom back out to the full extent of the chart or map depiction. When you have zoomed in the enroute map, you can double-tap to view the full extent of your route.

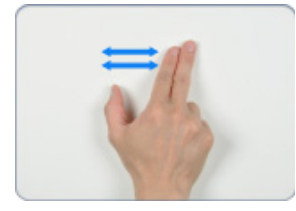

## **Two-finger Swipe to Navigate**

Swipe left or right with two fingers to flip through selected terminal charts.

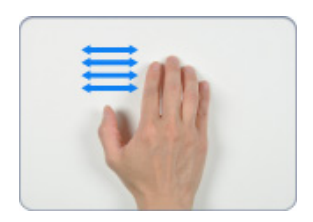

## **Four-Finger Swipe Between Open Apps**

Swipe left or right with four fingers to move back and forth between one open app and another. For example, you can do this gesture to navigate back and forth between an open PDF reader and FliteDeck Pro.

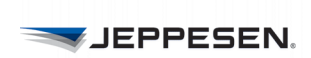

# <span id="page-14-0"></span>**Overview**

FliteDeck Pro makes it easy to access the information you use most.

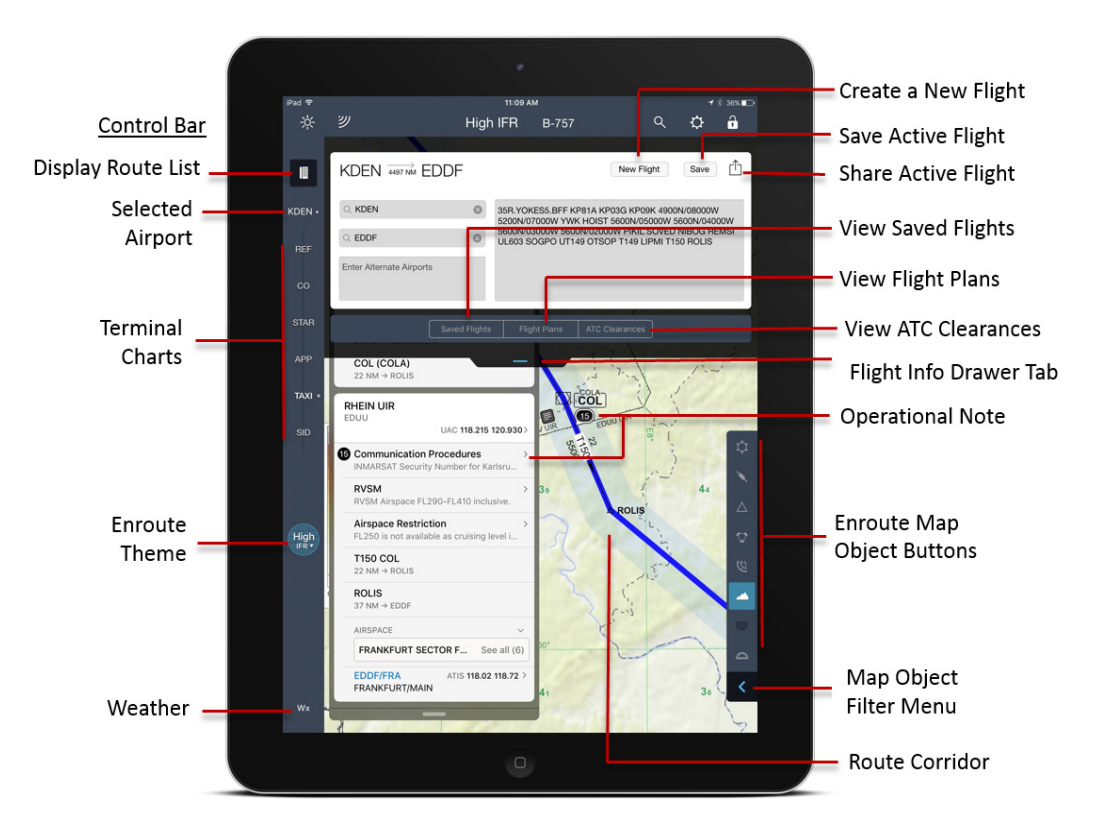

**FIGURE 2: FliteDeck Pro 3.0 Overview**

## **About the Control Bar**

Whether you are viewing your terminal charts or the enroute map, FliteDeck Pro displays the same buttons from the control bar along the left-side of the display.

• Tap the **Route list** button from the enroute map to show and hide the Route list and Pubs tab.

Tapping the Route list button while viewing terminal charts, shows and hides Chart Change Notices for the selected airport.

- Tap the **Airports** button, which is labeled with the name of the selected airport, to change the airport for which you are viewing terminal charts.
- Terminal charts for the selected airport are organized by chart type (REF, CO, STAR, APP, TAXI, and SID) and are available by tapping a chart type category.
- Tap the **Enroute Theme** button, which is labeled with the currently selected enroute theme, to switch enroute themes from the enroute map.

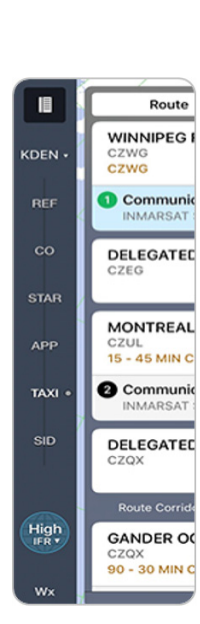

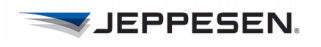

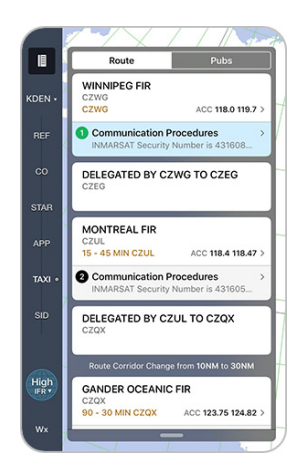

Tapping the Enroute Theme button while viewing terminal charts, switches your view from terminal charts to the enroute map.

• Tap the **Wx** button to display terminal or enroute weather depending on your view.

## **About the Route List**

The Route list (also referred to as Smart Notes), dynamically displays route-based information within the route corridor of your flight.

**NOTE:** FliteDeck requires that two or more points are defined in the active flight.

- Tap the **Route list** button while viewing the enroute map to elevate navigation objects occurring along your route, such as operational notes, communication frequencies, waypoints, compulsory reporting points, airports, and airspace.
- Tap the **Pubs** tab, also accessed from the Route list button, to display Route Notes (Contingency and Reference Notes), Enroute Change Notices, Jeppesen Airway Manuals, and any Company Manuals.

## **About the Flight Info Drawer**

- **To open and close the Flight Info drawer:**
- Tap the Flight Info drawer tab.

The Flight Info drawer is where you create and load new flights. It is also where you can edit, save, and share flights; import flight plan routes, and access ATCcleared routes.

The selected enroute map theme displays above the Flight Info drawer tab. And, if you receive supplemental enroute data from your company, the fleet selection for the supplemental data also displays above the Flight Info drawer tab.

## **About the Active Flight**

The active flight is the displayed flight.It includes origin and destination airports, any alternate airports, and the route description. The active flight also includes any selected terminal charts associated with the flight. FliteDeck displays the name of the active flight on the Flight Info drawer tab.

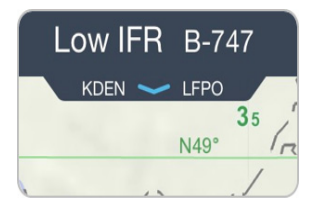

# <span id="page-16-0"></span>**Using the Toolbar**

iPad 11:09 AM  $*36\%$ ☆ ッ **High IFR**  $Q$  $\mathbf a$ ℧ **B-757** Settings **Brightness** Search GPS Display Status Lock

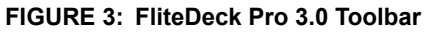

You access commonly performed tasks along the FliteDeck Pro toolbar.

## **Adjusting Display Brightness**

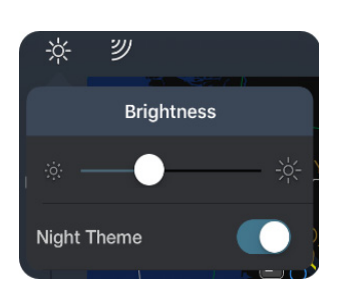

The brightness button on the FliteDeck Pro toolbar controls the display brightness of your iPad until your iPad goes to sleep or you power-off the iPad.

#### **To adjust the display brightness:**

- **1.** Tap the **Brightness** button.
- **2.** Slide the brightness control to decrease or increase the display brightness.

#### **To adjust the display for optimal viewing in low-light conditions:**

- **1.** Tap the **Brightness** button.
- **2.** Switch **Night Theme** to ON.

## **Viewing GPS Status**

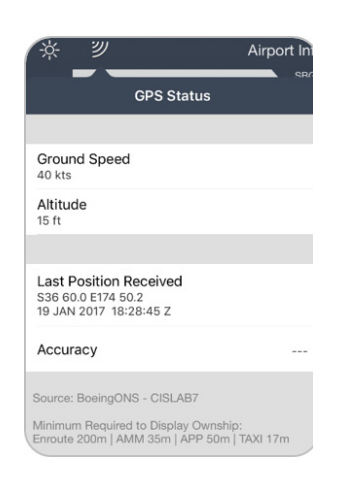

A badge appears on the GPS Status button if the GPS signal does not meet minimum accuracy requirements.

Tap the **GPS Status** button to view:

- Current ground speed
- GPS altitude
- Last position received
- Accuracy status
- GPS Source

**NOTE:** The minimum required GPS accuracy to display ownship position is:

- 200 meters for the enroute map
- 35 meters for the airport moving map
- 50 meters for approach charts
- 17 meters for taxi diagrams

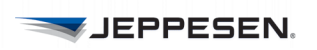

## **Performing a Search**

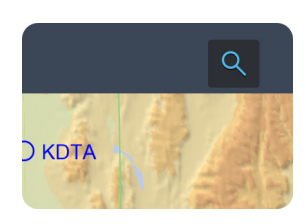

Search is available from the FliteDeck Pro toolbar when you are viewing the enroute map.

FliteDeck searches for airports and fixes across all themes and the text of all notes and Jeppesen Airway Manuals.

- **To perform a search:**
- **1.** Tap the **Search** button while viewing the enroute map.
- **2.** Enter text in the search field to begin a predictive search.

FliteDeck begins searching after you enter two to three characters and refines results as you type.

FliteDeck indicates the number of results on the Search Results button and highlights the objects that meet the search criteria on the map, in the Route list, and in the Pubs tab.

**3.** Tap the **Search Results** button to display the Search Results popover.

FliteDeck displays the Search Results popover with the All tab selected by default - or the last viewed tab.

Text matching the search query in each category is highlighted. You might need to tap **See All** for a category to view all search results in a specific category.

**4.** Tap a search result from the list of search results.

FliteDeck closes th search results popover, selects the object, centers the viewable map area over the object, and displays details about the object.

Tap the **X** at the top of the details display to dismiss the details.

**5.** Tap the **Cancel** button next to the search field to clear any text in the Search field and close the enroute search.

## **Accessing Settings**

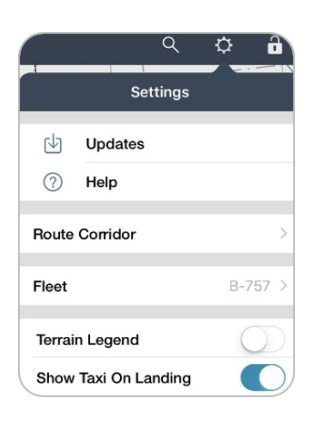

The Settings button provides access to data updates and FliteDeck Help. It also provides controls for the display of the terrain legend; adjusting the route corridor; changing a fleet for supplemental enroute data, if available; and showing the taxi diagram on landing.

## **Performing Updates**

When an update is available, a badge appears on the Settings button.

- **To check the status of your data and perform updates:**
- **1.** Tap the **Settings** button.
- **2.** Tap the **Updates** button.

FliteDeck provides a status of your enroute, terminal, and manuals data.

- **3.** To update data, in an update is available, tap the **Update** button at the bottom of the screen to begin the update process.
- **4.** Tap the **X** at the top of the screen to dismiss the Updates screen.

For more information on performing updates, see [Managing Data Updates on](#page-77-2)  [page 74](#page-77-2).

#### **Accessing Help**

FliteDeck Pro in-app help is available at any time without the need for an Internet connection.

- **To access Help:**
- **1.** Tap the **Settings** button.
- **2.** Tap the **Help** button and do one of the following.
	- Tap in the Search field, enter a search query, and tap a topic from the predictive search results.
	- Tap a topic and subtopic from the list of Help topics.
- **3.** Tap **Done** at the top of the Help window to dismiss the Help screen.

The Help button also displays Tech Support contact information. Tapping the **Tech Support on the Web** button, with an Internet connection established, opens the Jeppesen Customer Support Portal page for FliteDeck Pro. This page contains training and documentation solutions, as well as hardware and software compliance statements.

## **Adjusting the Route Corridor**

The width of the route corridor determines how much information shows in the Route list.

- **To adjust the width of the route corridor:**
- **1.** Tap the **Settings** button.
- **2.** Tap the **Route Corridor** flyout.
- **3.** Drag the slider to the right or left to adjust the width of the Default or Oceanic route corridor.

#### **Changing the Fleet Selection for Supplemental Enroute Data**

If your company provides supplemental enroute data, and you need to change the fleet selection for the display of that data, you can do so from the Settings button.

- **To change the fleet selection:**
- **1.** Tap the **Settings** button.
- **2.** Tap the **Fleet** flyout.
- **3.** Select another available fleet.

FliteDeck Pro displays the new fleet selection above the Flight Info drawer tab.

**NOTE:** Fleet selection is only available when your company subscribes to and publishes supplemental enroute data.

## **Hiding the Enroute Map Terrain Legend**

When terrain is set to show, FliteDeck Pro overlays the terrain legend on the enroute map. There may be times when you need to view the enroute map without the terrain legend overlaid on it.

#### **To hide the terrain legend from the enroute map:**

- **1.** Tap the **Settings** button from the FliteDeck Pro toolbar.
- **2.** Switch **Terrain Legend** to OFF.

#### **Showing the Taxi Diagram on Landing**

The Show Taxi on Landing setting directs FliteDeck Pro to switch to the taxi diagram upon landing when Display Ownship on Taxi Charts is set to ON and your aircraft is moving no faster than the speed specified in the Taxi on Landing Speed Threshold in FliteDeck Pro global settings.

- **To automatically switch to the taxi diagram upon landing:**
- **1.** Tap the **Settings** button from the FliteDeck Pro toolbar.
- **2.** Switch **Show Taxi on Landing** to ON.
- **NOTE:** FliteDeck Pro will switch to the airport's AMM depiction (if it has one) instead of displaying the taxi diagram when your company subscribes to Airport Moving Map (AMM), and Airport Moving Map (AMM) > Default on Landing is set to ON in FliteDeck Pro global settings.

## **Locking the Display**

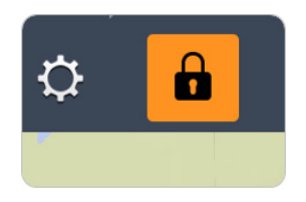

Tap the **Lock Display** button to quickly lock and unlock the FliteDeck Pro display.

When the display is locked:

- The button is highlighted amber.
- You cannot access any other FliteDeck Pro buttons.
- You are prevented from panning or zooming from the current display.
- The Route list and moving map (if engaged) continue to be dynamic, but you cannot interact with them.

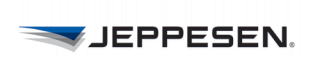

# <span id="page-21-0"></span>**Setting Up Your Flight**

You can setup your flight a number of ways in FliteDeck Pro. Once your route is entered, you can then select terminal charts to complete setting up your flight.

# <span id="page-21-1"></span>**Creating a Route Manually**

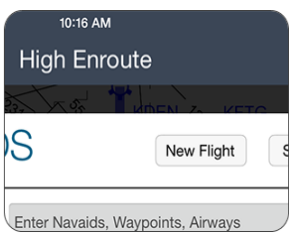

You can create a new flight and enter your route from within the Flight Info drawer or by interacting with the enroute map.

- **To create a new flight in the Flight Info drawer:**
- **1.** Tap the Flight Info drawer tab to open the drawer.
- **2.** Tap the **New Flight** button and, if prompted, confirm that you want to continue.

**NOTE:** Starting a new flight removes your current route, airports, and associated terminal chart selections.

**3.** Tap in the airport fields and enter the origin and destination airports.

Identify airports by either using the city name or airport ICAO or IATA identifier.

After you enter characters in an airport field, when you tap into the next field, or tap **Done** on the keyboard, FliteDeck Pro validates the airport name. You may need to select the desired airport from a list.

**4.** Enter any alternate airports in the Alternate Airports field.

Separate alternate airports with a space.

**5.** Tap in the route description box and enter route points.

You can copy and paste route points into the route description box.

**6.** Tap **Done** on the keyboard.

FliteDeck Pro depicts your route on the enroute map.

**NOTE:** When you delete an origin or destination airport, the deleted airport is automatically moved to the Alternate Airport field. FliteDeck Pro does this to preserve any terminal chart selections or highlights you may have made for the removed airport.

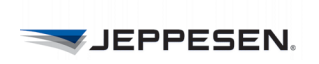

## **About Route Points**

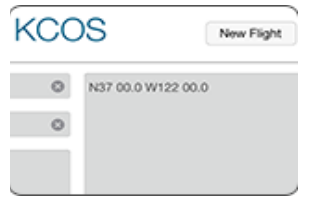

Both plain language and dot-notation formats are supported in the route description box. For example:

- N37 56.6 W122 21.4 SAC V23 RBL (plain language)
- N37.56.6.W122.21.4.SAC.V23.RBL (dot-notation)

Dot notation uses two dots to indicate direct-to points; and one dot between via routings.

When you enter an airport as a route point in the description box, FliteDeck Pro automatically includes the airport in the list of airports from the Airports button on the control bar.

## **About Latitude and Longitude Coordinate Formats**

The following latitude and longitude coordinate formats are supported in the route description box:

- NxxWxxx (N37W122)
- Nxx.x Wxxx.x (N37.5 W122.2)
- Nxx xx.x Wxxx xx.x (N37 56.6 W122 21.4)
- Nxx xx.xx Wxxx xx.xx (N37 56.60 W122 21.40)
- NxxxWxxxx (N375W1222)
- N xx xx W xxx xx (N 37 56 W 122 40)
- XXXXN (5275N)
- XXNXX (75N70)
- XXNXXXW (37N122W)

## **Adding SIDs and STARs**

When the runway is a part of the route description, transition points are depicted on the enroute map by a dashed line and a label that identifies the procedure along the dashed line.

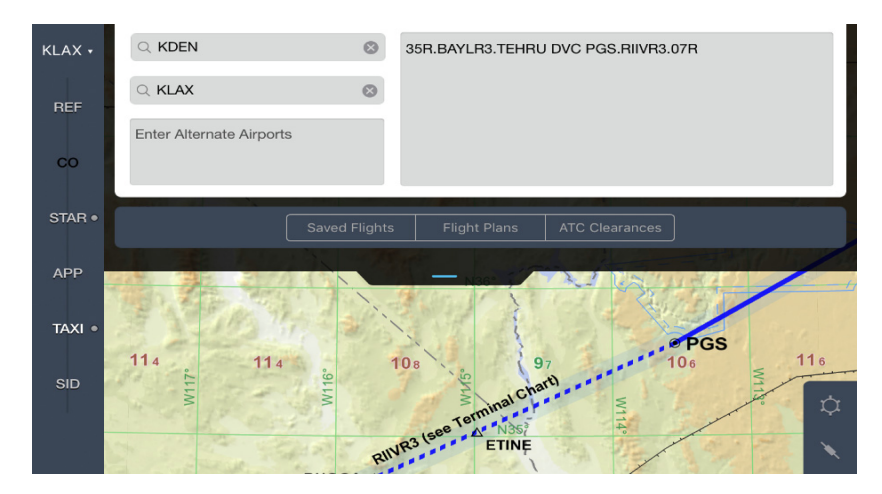

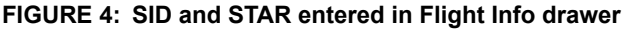

**JEPPESEN.** 

The format to render SID and STAR transition points on the enroute map is:

- For a SID, enter: runway.SID.transition
- For a STAR, enter: transition.STAR.runway

For example, to render transition points for the BAYLR3 departure out of Denver, departing on Runway 35R, via the TEHRU enroute transition, to Dove Creek VOR, to the Peach Springs transition for the RIIVR3 arrival, planning Runway 07R into Los Angeles, in the route description box you would enter: 35R.BAYLR3.TEHRU.DVC.PGS.RIIVR3.07R

**NOTE:** FliteDeck Pro depicts SID and STAR transition points on the enroute map to support situational awareness. Always brief the SID or STAR terminal procedure.

## **Editing Your Route in the Flight Info Drawer**

There may be times when you want to make an edit to a route point or airport from within the Flight Info drawer.

**NOTE:** When you delete an origin or destination airport, the deleted airport is automatically moved to the Alternate Airport field. FliteDeck Pro does this to preserve any terminal chart selections or highlights you may have made for the removed airport.

#### **To edit your route from within the Flight Info drawer:**

- **1.** Tap the Flight Info drawer tab to open the drawer.
- **2.** Complete any of the following actions:
	- To add, delete, or edit airports, tap in the origin, destination, or alternate airport fields and edit the information.
	- To add, delete, or edit any of the route points for the active flight, tap in the route description box and edit the route description.
- **3.** Tap **Done** on the keyboard.
- **NOTE:** When you delete an origin or destination airport, the deleted airport is automatically moved to the Alternate Airport field. FliteDeck Pro does this to preserve any terminal chart selections or highlights you may have made for the removed airport.

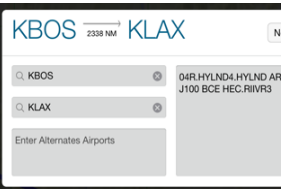

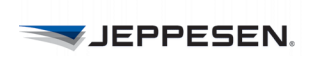

## **Editing Your Route by Interacting with the Map**

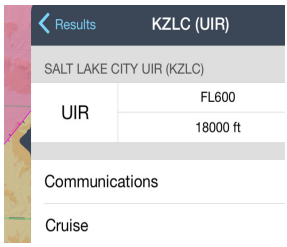

Sometimes the quickest way to edit your route is to interact with the enroute map.

To edit your route by interacting with the map:

**1.** Touch, hold, and release a point or object along your intended route.

FliteDeck Pro displays additional information for that object.

- **2.** Depending on the object selected, create a user waypoint, review additional information, or select the object to add it to or remove it from your route.
- **NOTE:** The Direct To option is available when Moving Map in FliteDeck Pro global settings is enabled and the minimum GPS accuracy requirement is met.

## **Editing Your Route with Rubber-Band Routing**

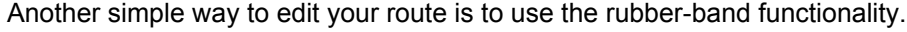

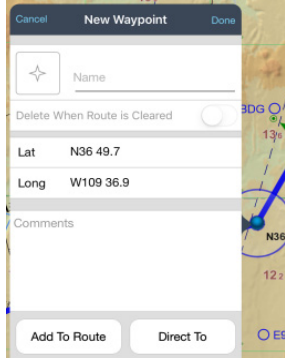

**To edit your route by using rubber-band routing:**

**1.** Touch, hold, and a point along the existing route line.

FliteDeck Pro displays a point along the route line.

- **2.** Drag the route line with your finger to the point that you want to add to the route and release. After you release your finger, select the action that you want to perform.
- **NOTE:** The Direct To option is available when Moving Map in FliteDeck Pro global settings is enabled and the minimum GPS accuracy requirement is met.

# **Working with User Waypoints**

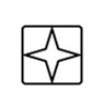

You can quickly create temporary waypoints used for a single instance in your route. FliteDeck displays temporary user waypoints on the enroute map with a star symbol inside a box.

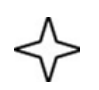

You can also just as easily create permanent waypoints used for reference points, which may or may not be part of your route. FliteDeck depicts permanent user waypoints on the enroute map with a star symbol.

## **About User Waypoints**

These are several types of user waypoints that you can create:

• Latitude/Longitude User Waypoints—with two taps on the enroute map you can create these user waypoints. They are represented on the enroute map by their coordinates.

- Radial DME User Waypoints—the location of these waypoints is based on the radial DME that you enter in the Name field. They are represented on the enroute map by the Radial DME names.
- Named User Waypoints—create these waypoints to name a point for easier recognition and recall. They are represented on the enroute map by their names.

User waypoints that are part of a route are shared along with shared flights between iPads and are available in all enroute themes and zoom scales.

You can search for user waypoints by it's user-defined name, radial DME, or latitude/longitude coordinates.

## **Creating Temporary User Waypoints**

You can create and edit temporary waypoints by interacting with the enroute map.

#### **To create a temporary user waypoint:**

- **1.** Touch, hold, and release the enroute map at the location where you want to insert the waypoint. FliteDeck displays New Waypoint details.
- **2.** For the Name field, do one of the following:
	- If you are creating a temporary latitude/longitude user waypoint, leave empty.
	- If you are creating a radial DME user waypoint, in the Name field, enter the radial DME in this format: Navaid, Radial/DME.

For example, for "Direct to 26 DME on 156 radial off of Falcon VOR," you would enter VOR ident, radial/DME: FQF156/26

Radials must be entered using three digits with a forward slash between the radial and the DME, and must not include any spaces.

- If you are creating a named user waypoint, in the Name field, enter the name.
- **3.** To enter comments, tap in the Comments field and enter any comments.
- **4.** Complete the action by doing one of the following:
	- Tap **Add to Route** to add the waypoint to the current route. You might need to designate the point from which you want to add the user waypoint.
	- Tap **Direct To** to add the waypoint to the current route and remove all points between the ownship position and the waypoint.
- **NOTE:** The **Direct To** option is available when the **Moving Map** setting in FliteDeck global settings is set to ON and the minimum GPS accuracy requirements are met.

FliteDeck displays the star symbol with a box around it for the newly created temporary user waypoint on the enroute map.

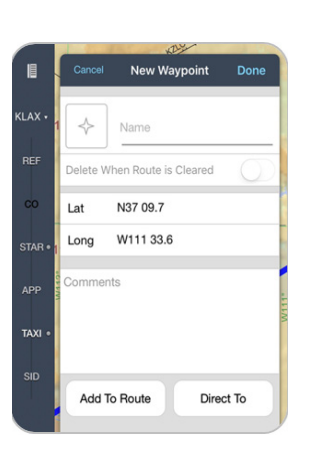

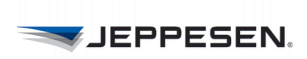

New Waypoint

n Route is Clearer N37 09.2

**P15** 

W11004.4

Lat

Long

#### **Creating Permanent User Waypoints**

You can create and edit permanent user waypoints by interacting with the enroute map.

- **To create a permanent user waypoint:**
- **1.** Touch, hold, and release the enroute map at the location where you want to insert the waypoint. FliteDeck displays New Waypoint details.
- **2.** For the Name field, do one of the following:
	- If you are creating a permanent latitude/longitude user waypoint, leave empty.
	- If you are creating a permanent radial DME user waypoint, in the Name field, enter the radial DME in this format: Navaid, Radial/DME.

For example, for "Direct to 26 DME on 156 radial off of Falcon VOR," you would enter VOR ident, radial/DME: FQF156/26

Radials must be entered using three digits with a forward slash between the radial and the DME, and must not include any spaces.

- If you are creating a named user waypoint, in the Name field, enter the name.
- **3.** To enter comments, tap in the Comments field and enter any comments.
- **4.** Tap **Done** at the top of the New Waypoint details.

FliteDeck Pro displays the star symbol for the permanent user waypoint on the enroute map.

#### **Switching a Temporary User Waypoint to Permanent**

- **To switch a temporary user waypoint to a permanent user waypoint:**
- **1.** Touch, hold, and release the temporary user waypoint. FliteDeck displays the waypoint details.
- **2.** Switch **Delete When Route is Cleared** to OFF.
- **3.** Tap **Done** at the top of the Waypoint details.

FliteDeck Pro displays the star symbol for the permanent user waypoint on the enroute map.

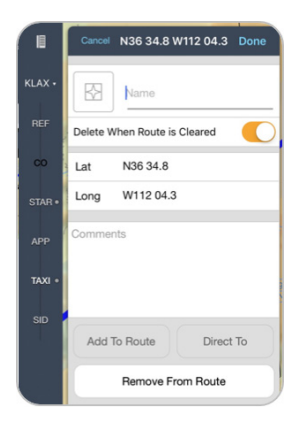

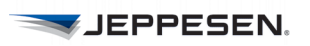

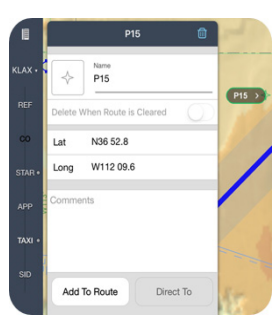

## **Adding a Permanent User Waypoint to Your Route**

#### **To add a permanent user waypoint to your route:**

- **1.** Touch, hold, and release the permanent user waypoint. FliteDeck displays the Waypoint details.
- **2.** Complete the action by doing one of the following:
	- Tap **Add to Route** to add the waypoint to the current route.

You might need to designate the point from which you want to add the user waypoint.

• Tap **Direct To** to add the waypoint to the current route and remove all points between ownship position and the waypoint.

## **Removing a Permanent User Waypoint from your Route**

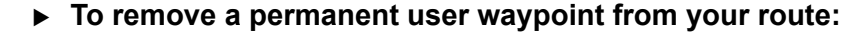

- **1.** Touch, hold, and release the user waypoint. FliteDeck Pro displays the Waypoint details.
- **2.** Tap the **Remove from Route** button and confirm the deletion.
	- If it is a permanent user waypoint, FliteDeck removes the user waypoint from the route, but it is not deleted from the map.
	- If it is a temporary user waypoint, FliteDeck removes the user waypoint from the route, and it is no longer available on the map.

## **Deleting User Waypoints**

A permanent user waypoint must be deleted manually.

- **To delete a permanent user waypoint:**
- **1.** Touch, hold, and release the waypoint you want to delete. FliteDeck Pro displays the Waypoint details.
- **2.** Tap the **Delete (trashcan)** button at the top of the Waypoint details and then confirm the deletion.

FliteDeck Pro deletes the permanent user waypoint from the enroute map.

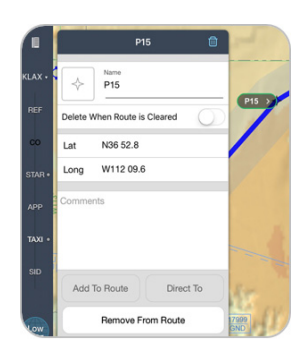

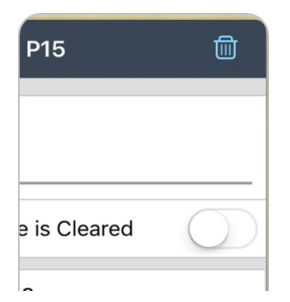

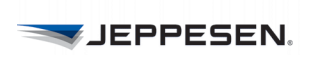

# <span id="page-28-0"></span>**Working with Saved Flights**

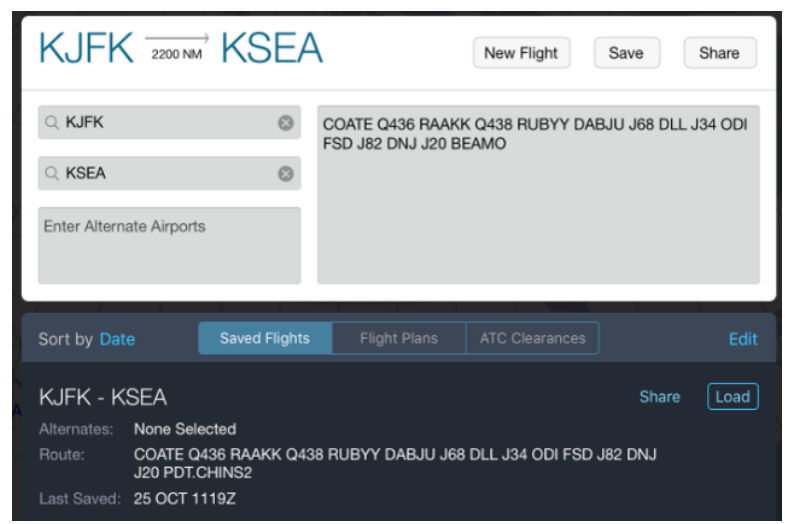

You can quickly set up your flight by loading a saved flight.

**FIGURE 5: Accessing Saved Flights**

## **Loading a Saved Flight**

A saved flight can include origin and destination points, alternate airports, the route description, and any selected terminal charts that are associated with the flight.

- **To load a saved flight:**
- **1.** Tap the Flight Info drawer tab to open the drawer.
- **2.** Tap the **Saved Flights** button.
- **3.** Tap a saved flight from the list of saved flights to expand its view.
- **4.** Tap the **Load** button next to the saved flight that you want to load.

FliteDeck Pro loads the flight information into the Flight Info drawer and the flight becomes the active flight.

## **Saving the Active Flight**

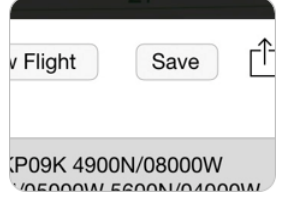

Saving the active flight is as easy as two taps.

To save an active flight:

- **1.** Tap the Flight Info drawer tab to open the drawer.
- **2.** Tap the **Save** button at the top of the Flight Info drawer.

FliteDeck Pro adds the flight to your list of Saved Flights each time you tap Save.

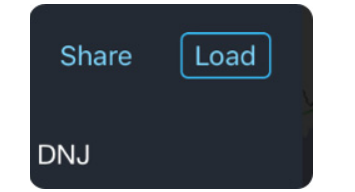

## **Duplicating a Saved Flight**

Duplicating a saved flight can save time. For example, when you want to plan for two different scenarios for the same airport pair.

You can create the flight, select your charts, and save the flight. Then, duplicate the saved flight and make any changes to the duplicated flight to reflect the second scenario.

#### **To duplicate a saved flight:**

- **1.** Tap the Flight Info drawer tab to open the drawer.
- **2.** Tap the **Saved Flights** button.
- **3.** Swipe to the left over the flight that you want to duplicate.
- **4.** Tap **Duplicate**.

FliteDeck Pro duplicates the saved flight and adds it to your list of Saved Flights.

| Sort by Date                                              | <b>Saved Flights</b> | <b>Flight Plans</b> | <b>ATC Clearances</b> |           | Edit          |
|-----------------------------------------------------------|----------------------|---------------------|-----------------------|-----------|---------------|
| RAAKK Q438 RUBYY DABJU J68 DLL J34 ODI FSD J82 DNJ<br> S2 |                      |                     | More                  | Duplicate | <b>Delete</b> |

**FIGURE 6: Duplicating a Saved Flight**

## **Sorting Saved Flights**

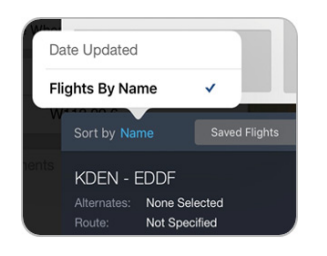

By default, saved flights are sorted by date. They can also be sorted by name.

- **To sort Saved Flights:**
- **1.** Tap the Flight Info drawer tab to open the drawer.
- **2.** Tap the **Saved Flights** button.
- **3.** Tap the **Sort by field** and select either:
	- Date Updated
	- Flights by Name

## **Deleting Saved Flights**

Deleting a flight is as easy as duplicating one.

- **To delete a saved flight:**
- **1.** Tap the Flight Info drawer tab to open the drawer.
- **2.** Tap the **Saved Flights** button.
- **3.** Swipe to the left over the flight you want to delete.
- **4.** Tap **Delete**.

# <span id="page-30-0"></span>**Working with Shared Flights**

You can set up your flight by loading a shared flight.

**NOTE:** To share flight information between two iPads, make sure that both iPads are running FliteDeck Pro and have Allow Flight Sharing set to ON in FliteDeck Pro global settings. FliteDeck Pro uses either a Bluetooth or Wi-Fi connection to share flight information. Ensure that the setting is switched to ON.

## **Loading a Shared Flight**

Whenever you receive a request to share flight information from another iPad, or app on your iPad, FliteDeck Pro displays a notification. .

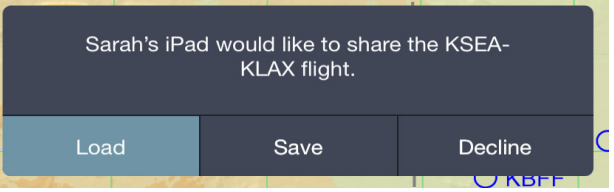

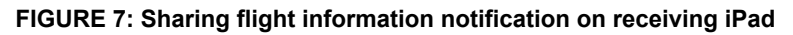

#### **To load a shared flight:**

- Tap **Load**, **Save**, or **Decline**.
	- Load replaces any current active flight with the shared flight in the Flight Info drawer.
	- Save adds the shared flight to your list of Saved Flights.
	- Decline rejects the shared flight.

FliteDeck Pro returns to the sending iPad running FliteDeck Pro a notification that the flight info was either successfully shared or declined.

## **Sharing an Active Flight**

A shared flight includes route airports, route description, and any selected terminal charts associated with the flight.

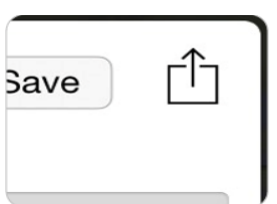

#### **To share an active flight:**

- **1.** Tap the Flight Info drawer tab to open the drawer.
- **2.** Tap the **Share** button.
- **3.** From the list of nearby devices, select the iPad with which you want to share.

FliteDeck Pro returns a notification that the flight info was either successfully shared or declined.

## **Sharing a Saved Flight without Loading It**

You can also share a saved flight without loading it as the active flight in your Flight Info drawer.

#### **To share a saved flight without loading it:**

- **1.** Tap the Flight Info drawer tab to open the drawer.
- **2.** Tap the **Saved Flights** button.
- **3.** Tap a saved flight to expand its view.
- **4.** Tap **Share** next to the flight you want to share without loading it as the active flight.
- **5.** From the list of nearby devices, select the iPad with which you want to share.

#### **What is Shared Between iPads**

When you share flight information from one iPad to another, the following is shared:

- Origin, destination, and any alternate airports
- Navaids, waypoints, (including user waypoints), and airways
- Selected terminal charts for the flight
- **NOTE:** Both iPads must include the terminal chart coverage area for the selected terminal chart to successfully share the selected charts.

## **What is Not Shared Between iPads**

When you share flight information from one iPad to another, the following are *not*  shared:

- Highlights on terminal charts or AMM
- Rotated view of terminal charts
- Comments associated with a user waypoint
- Customized filter settings for enroute map object

# <span id="page-31-0"></span>**Working with Flight Plan Routes**

You can enter a route by loading a route from a flight-planning system that is set up to share with FliteDeck Pro.

**NOTE:** To load a flight plan route, make sure that you have credentials entered in Services > Flight Plans in FliteDeck Pro global settings and that an Internet connection is established.

Contact your company administrator or Jeppesen account manager to determine whether this option is available.

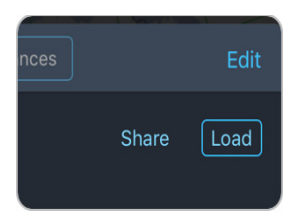

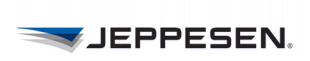

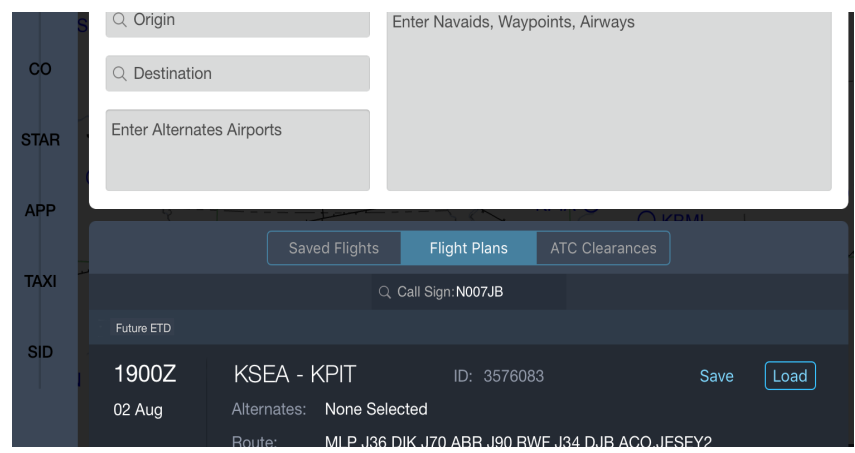

**FIGURE 8: Loading a Flight Plan route** 

## **Viewing Flight Plan Routes**

You can view and load flight plan routes in FliteDeck Pro. You can not send routes back to the flight-planning system.

#### **To view flight plan routes:**

- **1.** Tap the Flight Info drawer tab to open the drawer.
- **2.** Tap the **Flight Plans** button.
- **3.** Enter the call sign of the aircraft, if required, and tap **Done** on the keyboard.

FliteDeck Pro lists routes under two headings: future ETD and past ETD.

- Future ETD: Pending flight plans that have an ETD up to six hours into the future.
- Past ETD: Past flight plans that have an ETD within twenty four hours in the past.

FliteDeck Pro displays the time and date that the list of flight plans was last updated at the bottom of the list.

4.Tap the **Refresh** button at the bottom of the list to check for any updates.

FliteDeck Pro checks whether any updates have become available since you last accessed the list flight plan routes and refreshes the list if there are are any updates.

## **Loading a Flight Plan Route**

A flight plan route includes origin, destination, any alternate airports, and the route description, including any user waypoints. It does not include any selected terminal charts.

#### **Flight Plans**

Q Call Sign:

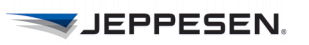

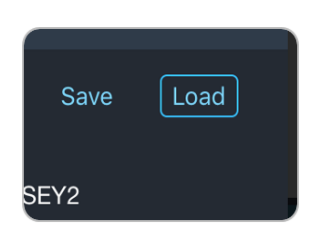

#### **To load a flight plan route into the Flight Info drawer:**

- **1.** Tap the desired flight plan to select it from the list of retrieved flight plan routes.
- **2.** Tap the **Load** button next to the flight plan.

FliteDeck Pro loads the fight plan route into the Flight Info drawer as the active flight.

## **Saving a Flight Plan Route Without Loading It**

You can also save a flight plan route without loading it as the active flight in your Flight Info drawer.

- **To save a flight plan route without loading it:**
- **1.** Tap the desired flight plan to select it from the list of retrieved flight plan routes.
- **2.** Tap the **Save** button next to the selected flight plan route.

FliteDeck Pro adds the flight plan route to your list of Saved Flights.

# <span id="page-33-0"></span>**Working with ATC-Cleared Routes**

You can quickly enter a route by loading an ATC-cleared route. ATC-cleared routes are available for any flight within, into, or out of, the United States.

**NOTE:** To display ATC clearances, make sure that Display ATC Clearances is set to ON in FliteDeck Pro global settings and that an Internet connection is established.

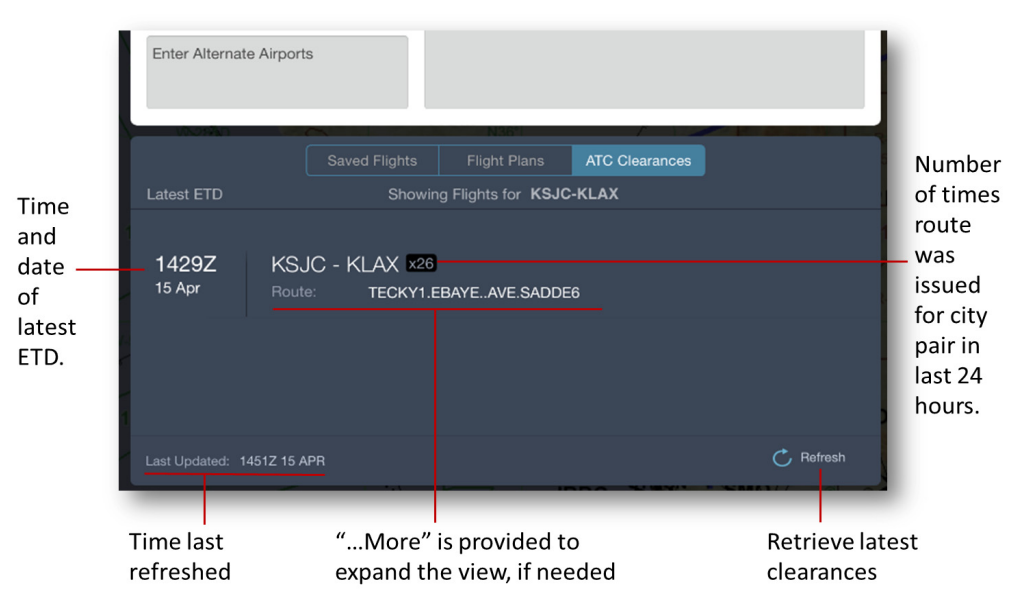

**FIGURE 9: Accessing ATC-cleared routes**

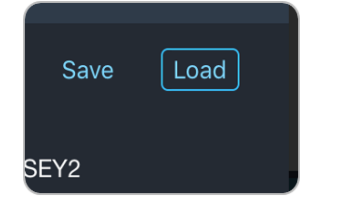

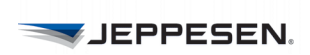

**ATC Clearances** 

MCW.J16.DPR.J204.MLS..LWT..M

**FK-KSEA** 

## **Viewing ATC-Cleared Routes**

 $\sqrt{\text{Load}}$ 

Save

You can view ATC-cleared routes for a city pair that has occurred in the last 24 hours.

#### **To View ATC-cleared routes:**

**1.** After you enter origin and destination airports, tap the **ATC Clearances** button in the Flight Info drawer.

FliteDeck Pro displays the time and date that the list was last updated appears at the bottom of the list.

**2.** Tap the **Refresh** button at the bottom of the list to check for any updates.

FliteDeck Pro checks whether any updates have become available since you last accessed the list of ATC-cleared routes and refreshes the list if there are any updates.

## **Loading an ATC-Cleared Route**

An ATC-cleared route includes origin, destination, any alternate airports, and the route description, including any user waypoints. It does not include terminal charts.

#### **To load an ATC-cleared route:**

- **1.** Tap the desired cleared route to select it from the list of ATC-cleared routes.
- **2.** Tap the **Load** button next to the ATC-cleared route.

FliteDeck Pro loads the route into the Flight Info drawer as the active flight.

## **Saving an ATC-Cleared Route Without Loading It**

You can also save a flight plan route without loading it as the active flight in your Flight Info drawer.

#### **To save an ATC-cleared route without loading it:**

- **1.** Tap the desired cleared route to select it from the list of ATC-cleared routes.
- **2.** Tap the **Save** button next to the ATC-cleared route.

FliteDeck Pro adds the route to your list of Saved Flights.

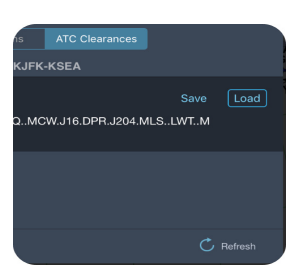

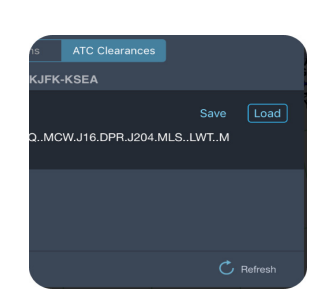

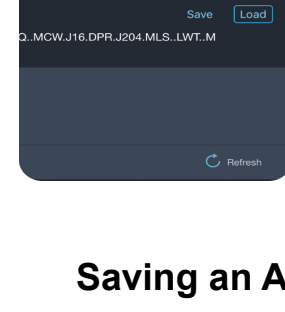

# <span id="page-35-0"></span>**Selecting Terminal Charts for Your Flight**

At any point after you enter an airport, you can preview and select terminal charts for your route airports.

## **Selecting Terminal Charts for the Active Flight**

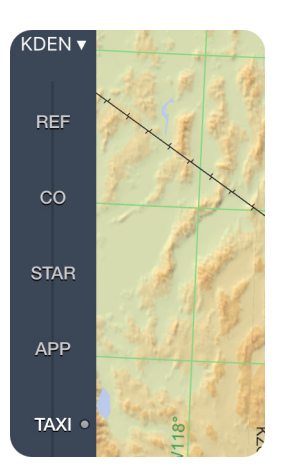

When you create a new flight, FliteDeck Pro automatically selects the airport diagram for the origin airport. A dot next to a chart category indicates that the chart category contains a selected chart.

Whenever you tap a chart category with a selected chart, FliteDeck Pro displays the last viewed, selected chart from that chart category.

#### **To preview and select charts:**

**1.** Tap an available chart type button (REF, CO, STAR, APP, TAXI, or SID) from the control bar.

FliteDeck Pro highlights the selected chart type category button and displays a list of those charts for the selected airport.

**2.** To preview a chart, tap the chart title to view the chart.

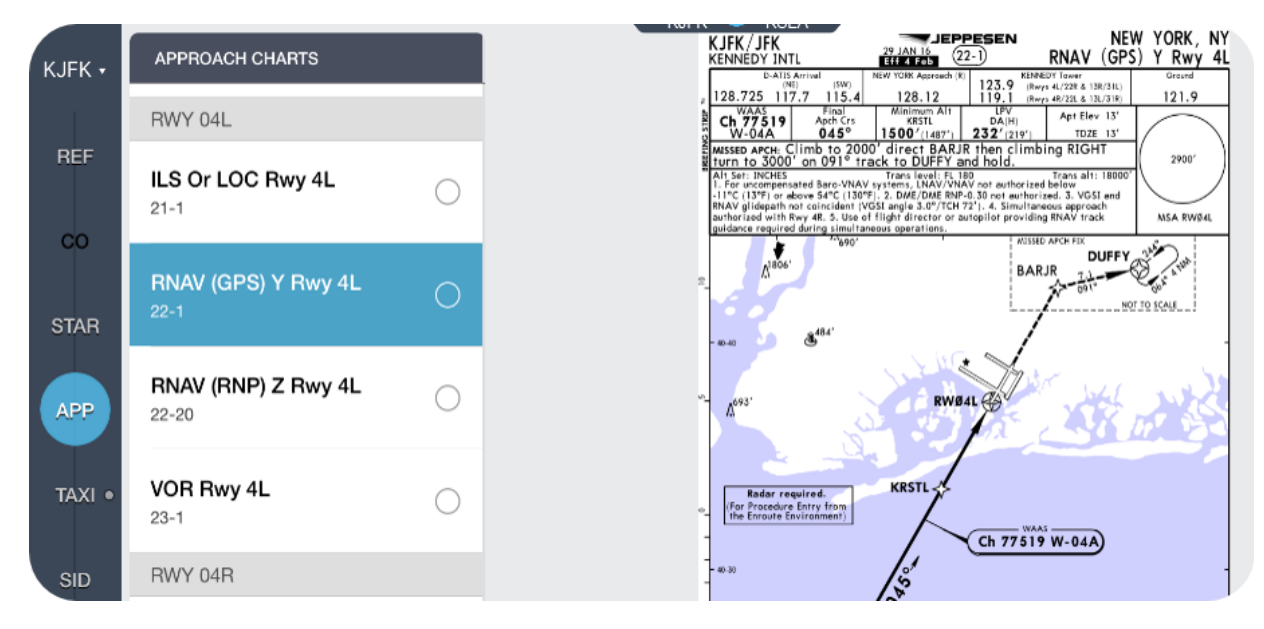

#### **FIGURE 10: Previewing a chart**

**3.** To select a chart, tap the circle next to the chart title.

FliteDeck Pro places a check mark next to the selected chart and adds the chart to the Selected Charts Bar at the bottom of the chart display area.
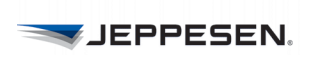

# **About Chart Types**

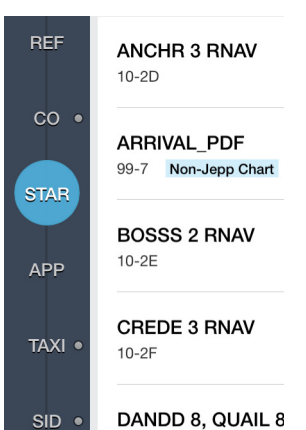

Chart type categories are:

- **REF** (Reference): Nonprocedural charts, sorted alphabetically by title.
- **CO** (Company): Company-tailored charts. This chart type is only available if your company subscribes to Jeppesen tailored charting services. **Engine-Out (E/O)** charts, when available, are displayed from the CO chart type category.
- **STAR** (Standard Terminal Arrival): Arrival charts, sorted alphabetically by title.
- **APP** (Approach): Approach charts, grouped by runway and sorted by index number.
- **TAXI:** Taxi charts, sorted by index number.
- **NOTE:** If your company subscribes to Airport Moving Map (AMM), you will also have access to a toggle between Chart and AMM at the bottom of the taxi chart area when AMM is available. These tabs allow you to navigate between the two views. For more information on AMM, see [Working with](#page-74-0)  [the Airport Moving Map \(AMM\) on page 71](#page-74-0).
	- **SID** (Standard Instrument Departure): Departure charts, sorted alphabetically by title.
- **NOTE:** There might be charts that are available to you that are non-Jeppesensourced charts. In this case, FliteDeck Pro displays the text "Non-Jepp Chart" in the chart list on the same line as the chart index number. Ownship position does not display and the automatic switch to a taxi diagram will not occur with non-Jeppesen-sourced charts.

# **Switching Between Route Airports**

FliteDeck Pro identifies the selected airport on the Airport button.

**To switch between airports associated with the active flight:** 

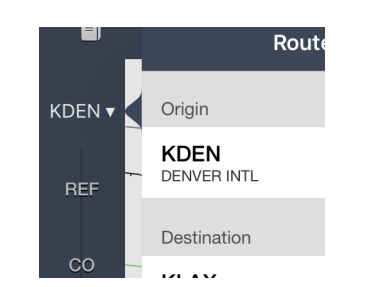

- **1.** Tap the **Airports** button on the control bar.
	- FliteDeck Pro displays a list of the Route Airports.
- **2.** Tap an airport from the list to select the airport for which you want to view and select terminal charts.

# **Navigating Between Selected Charts**

Each selected terminal chart is represented by a pagination dot on the Selected Charts bar which is located under the chart display area.

**UEPPESEN** 

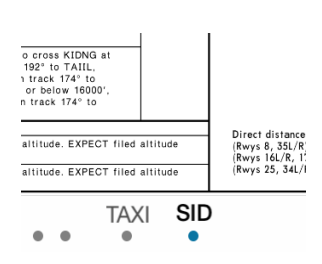

**To navigate between selected charts, you can:**

- Swipe two fingers to the left or right to cycle through selected charts.
- Tap outside on the left or right side of the selected charts bar to move to the previous or next chart.
- Tap the chart type button to jump across multiple selected charts.

# **Associating an Engine-Out Chart with a SID**

When there is an engine-out (E/O) chart available, FliteDeck Pro prompts you to associate it with the SID when you select the departure.

To associate an E/O chart with a departure:

**1.** Tap the **SID** chart type button.

FliteDeck Pro displays a list of departure charts.

**2.** Select the departure chart by placing a check mark next to it.

If any E/O charts are associated with the selected departure, FliteDeck Pro displays an Associate Engine-Out Chart popover.

- **3.** Tap the desired E/O chart from the list of charts.
- **4.** Tap the **OK** button.

 FliteDeck Pro dismisses the popover, and displays an amber E/O button under the Chart Type buttons.

**NOTE:** Each selected departure can be associated with no more than one E/O procedure. However, the same E/O procedure can be associated with multiple departures.

# **Displaying an Engine-Out Chart**

When an engine-out chart is available and associated with a SID, FliteDeck Pro displays an amber E/O button under the chart category buttons.

#### **To display an E/O chart:**

• Tap the amber **E/O** button.

FliteDeck Pro displays the associated E/O chart.

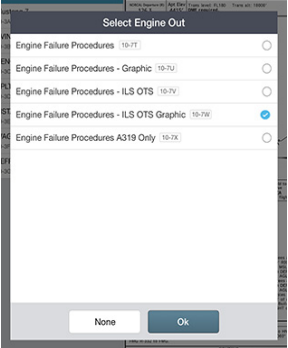

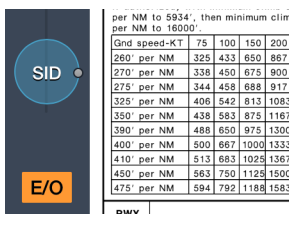

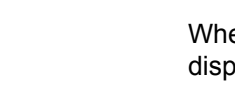

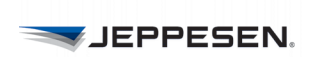

**ZJEPPESEN.** 

# **Accessing Enroute Information**

FliteDeck Pro not only allows you filter map objects to customize your view of the enroute map, it also elevates route-based information along your route, minimizing your need to interact with the app during flight.

# **Adjusting the Enroute Map View**

Viewing your flight with respect to the enroute air structure improves situational awareness.

# **About Enroute Map Themes**

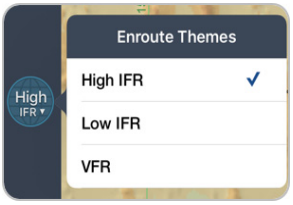

FliteDeck Pro provides access to three enroute themes to view the map with.

- **High IFR:** provides aeronautical information to facilitate enroute instrument navigation, generally above FL180.
- **Low IFR:** provides aeronautical information to facilitate enroute instrument navigation, generally below FL180.
- **VFR:** provides aeronautical information for conducting flight under visual flight regulations in the United States and parts of Europe.

**NOTE:** To display the VFR enroute theme, ensure that Display VFR Theme in FliteDeck Pro global settings is set to ON.

# **Switching Enroute Map Themes**

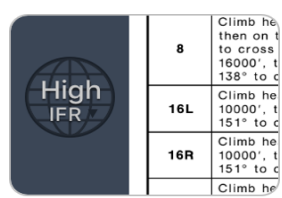

- **To change to the enroute map from viewing terminal charts:**
	- Tap the **Enroute Theme** button on the control bar.

FliteDeck switches to the enroute map view displaying the enroute theme that is labeled on the enroute theme button.

#### **To change enroute themes while viewing the enroute map:**

- **1.** From the enroute map, tap the **Enroute Theme** button.
- **2.** Tap the enroute theme you want to display: **High IFR**, **Low IFR**, or **VFR**.
- **NOTE:** When you change to another enroute theme, certain route objects might not be included in the theme that you change to. In that case, FliteDeck displays the object as a standard waypoint on the enroute map. When you switch back to the theme that includes the object, FliteDeck displays the object as it was originally defined.

For example, if you add a VFR checkpoint to your route from the VFR enroute theme, and then switch to the Low IFR enroute theme, FliteDeck displays the checkpoint with a standard waypoint symbol.

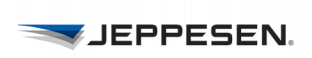

# **Displaying Ownship on the Enroute Map**

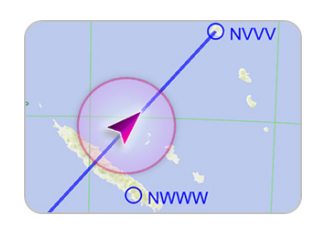

For those authorized to display ownship in flight, current ownship position is available on the enroute map when both the **Moving Map** and **Display Ownship** settings in the Enroute View section of FliteDeck Pro global settings are set to ON and GPS accuracy is better than 200 meters.

**NOTE:** Centering the map over aircraft position and displaying the ownship symbol on the enroute map are actions designed to improve situational awareness during enroute flight. These functions are not to be used as the basis for navigation.

# **Moving Map**

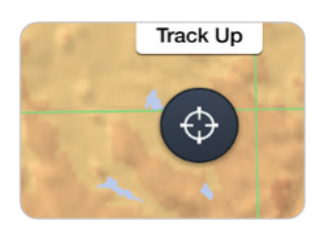

You can view Moving Map without displaying ownship by switching only Moving Map (and not Display Ownship) to ON in FliteDeck global settings. In this case, the map moves along with ownship position, and the Present Position and Map Orientation buttons are still available - just without the display of ownship.

#### **Viewing Present Position**

- **To recenter the map over ownship position after you have panned away:**
	- Tap the **Present Position** button from the map.

The Present Position button is only available on the enroute map when Moving Map in FliteDeck global settings is set to ON, you have panned the map away from current ownship position, and GPS accuracy is better than 200 meters.

**NOTE:** When Moving Map is enabled, any action that pans the map stops it from moving. Tapping the Present Position button on the enroute map resumes the moving map.

#### **Switching Map Orientation**

**To change the enroute map orientation:**

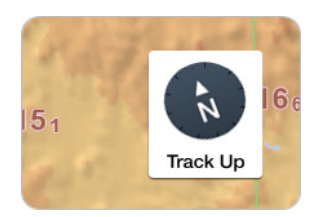

- Tap the **North Up** or **Track Up** button on the enroute map to switch between orientations.
- **NOTE:** The Track Up button is only available on the enroute map when Moving Map in the Enroute View of FliteDeck global settings is set to ON and GPS accuracy is better than 200 meters.

# **Viewing Distance**

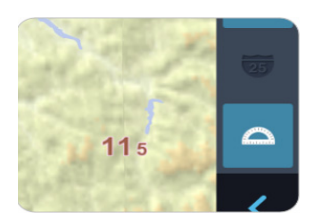

The distance measuring tool displays a set of rings or arcs that you can use to view distance on the enroute map.

- **To show and hide the rings or arc:**
	- Tap the **Distance Measuring Tool** button.

As you zoom in or out on the map, the rings change with the map scale. The center-most ring includes a compass rose that indicates true north, south, east, and west.

## **Determining Distance with the Offset Indicator**

- **To determine the distance an object on the map is to ownship position:**
- **1.** Tap the **Distance Measuring Tool** button to show the range rings or arcs.
- **2.** Pan the map so that the map object in question is in the center of the inner range ring.

FliteDeck displays a magenta offset indicator, indicating distance and direction to your aircraft position. If you switch the range rings off, the offset indicator no longer appears.

You can determine the distance and direction of an object to your aircraft position, when the Moving Map setting in the Enroute View section of FliteDeck Pro global settings is set to ON and GPS accuracy is better than 200 meters.

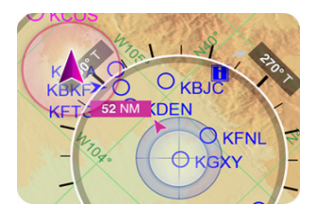

# **Working with the Route List**

The Route list, also referred to as *Smart Notes*, dynamically elevates route-based navigation objects from the enroute map and filters it to the context of your flight minimizing your need to interact with the app during flight.

Key information in the route list includes: operational notes such as prior notifications, CPDLC logins, comm sector frequencies, and compulsory reporting points.

All are presented as they occur along your route - filtered by direction, applicability to specific FIR sectors, as well as entry and exit from a given airspace.

All are presented as they occur along your route - filtered by direction, applicability to specific FIR sectors, as well as entry and exit from a given airspace.

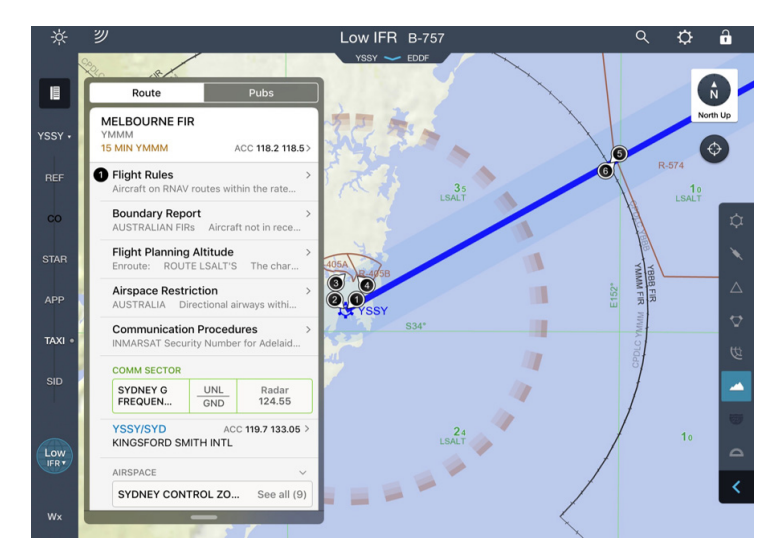

**FIGURE 11: Showing the Route List**

# **About the Route List**

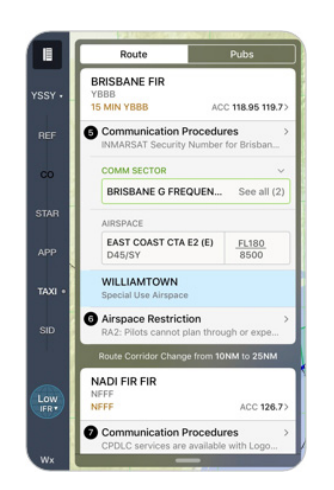

The top of the Route list corresponds with the beginning of your route.

Operational notes are numbered when the object to which they are associated intersects with the route corridor. The numbers start with 1 at the origin and increment in ascending order as you progress toward the destination. If you modify your route, the Route list refreshes and any numbered notes along The top of the Route list corresponds with the beginning of your route.

You can scroll the list by dragging your finger up and down the list. You can also set the Route list to scroll along with the moving map by enabling Moving Map in the FliteDeck Pro global settings.

When the list scrolls, objects within a FIR boundary slide up underneath the FIR row in the list. When the last object for that FIR scrolls under the FIR, the next FIR scrolls to the top.

**NOTE:** With Moving Map enabled and GPS minimum requirements met, FliteDeck Pro scrolls the Route list along with the moving map. 65Any

permanent user waypoint or object that intersects with the route corridor that has an operational note associated with it will also be identified in the Route list as an Off Route label.

# **Showing and Hiding the Route List**

To display information in the Route list, you need to enter two or more points in the Flight Info drawer.

#### **To show and hide the Route list:**

**1.** Tap the **Route list** button from the FliteDeck control bar while viewing the Enroute map.

FliteDeck Pro displays two tabs when you tap the Route list button from the enroute map: Route and Pubs. FliteDeck Pro opens to the last viewed tab.

**2.** Tap the **Route** tab, if it is not already selected.

To collapse and expand the Route list, swipe the handle at the bottom of the list up and down.

# **Viewing the Route List with Moving Map**

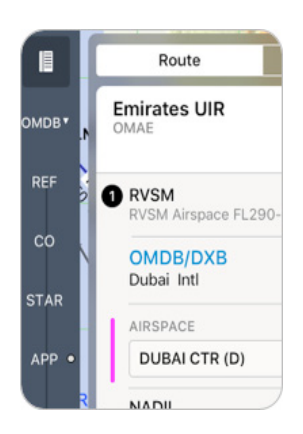

When Moving Map is set to ON in FliteDeck Pro global settings, the Route list scrolls as the ownship position passes over navigation objects on the map.

As the ownship position passes over an object in the Route list (such as waypoints, navaids, etc.), that object slides under the FIR.

When Moving Map and Display Ownship are both set to ON and the GPS accuracy is 200 meters or better, FliteDeck Pro indicates the next active waypoint along your route with a vertical magenta line.

**NOTE:** When Moving Map is enabled, any action that pans the map stops it from moving. Tapping the Present Position button from the enroute map resumes the moving map.

# **Adjusting the Route Corridor**

The route corridor is the shaded area on each side of your route that is displayed in the Route list.

The width of the route corridor determines how much information displays in the Route list. When the corridor is wider, more notes and route-based information appear in the Route list. When the corridor is narrower, fewer notes and less route-based information appear in the Route list.

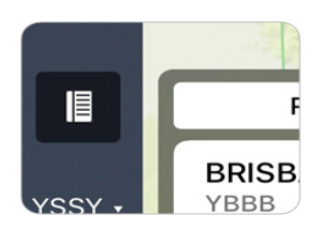

**NOTE:** The route corridor changes from Default (10 NM each side of the route) to Oceanic (30 NM each side of the route) at and along FIR/UIR boundaries.

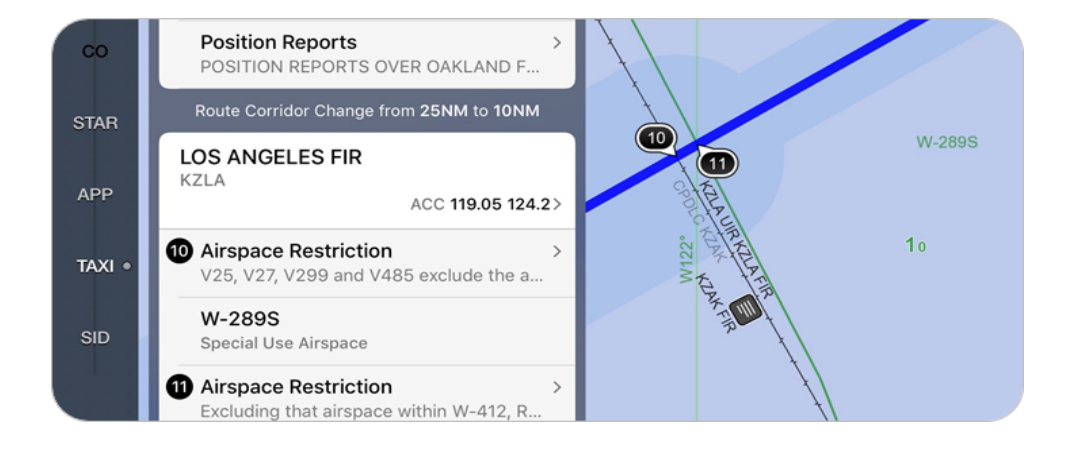

#### **FIGURE 12: Route Corridor Change shown in Route list and on enroute map**

#### **To resize the width of the route corridor:**

- **1.** Tap the **Settings** button from the FliteDeck toolbar.
- **2.** Tap the **Route Corridor** flyout.
- **3.** Slide the bar to the right or left to adjust the setting. Values range from 0 to 100 NM over land, and 0 to 200 NM over ocean.

You can adjust the route corridor with or without an active flight in the Flight Info drawer.

**NOTE:** The route corridor changes from Default (10 NM each side of the route) to Oceanic (30 NM each side of the route) at and along FIR/UIR boundaries.

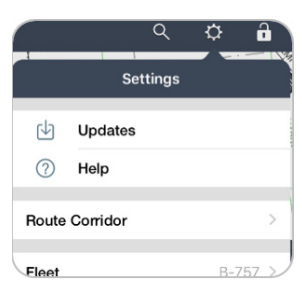

# **Viewing Object Details from the Route List**

Viewing map objects from the Route list is as simple as tapping the object. And just like when tapping an object from the map, the details available when tapping an object in the Route list depends on the type of object selected

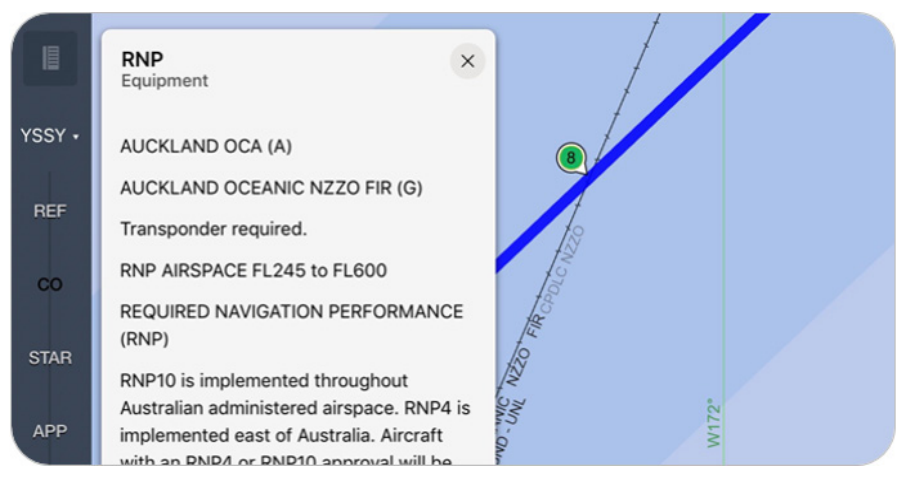

#### **FIGURE 13: Route List with Operational Note Details**

- **To view more details about any item in the Route list:**
- **1.** Tap the object in the Route list.

FliteDeck Pro selects the object on the map, and displays more details about the object.

**2.** Tap the **X** at the top of the details display to dismiss it and return to the Route list.

# **Changing the Display of Communication Frequencies**

FliteDeck Pro displays FIR communication frequencies in the Route list using the first two ACC frequencies by default. For Airports, FliteDeck Pro displays the ATIS frequency by default.

- **To change FIR or airport communication frequencies that display in the Route list:**
- **1.** Tap the Airport or FIR communications flyout in the Route list.
- **2.** Tap **See All** for a complete list of frequencies. FliteDeck expands the list of frequencies.

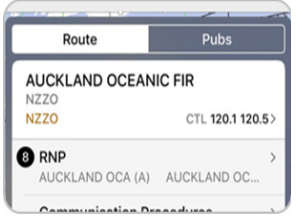

**3.** Scroll the list and tap the desired frequency in the list. FliteDeck places a check next to the selected frequency.

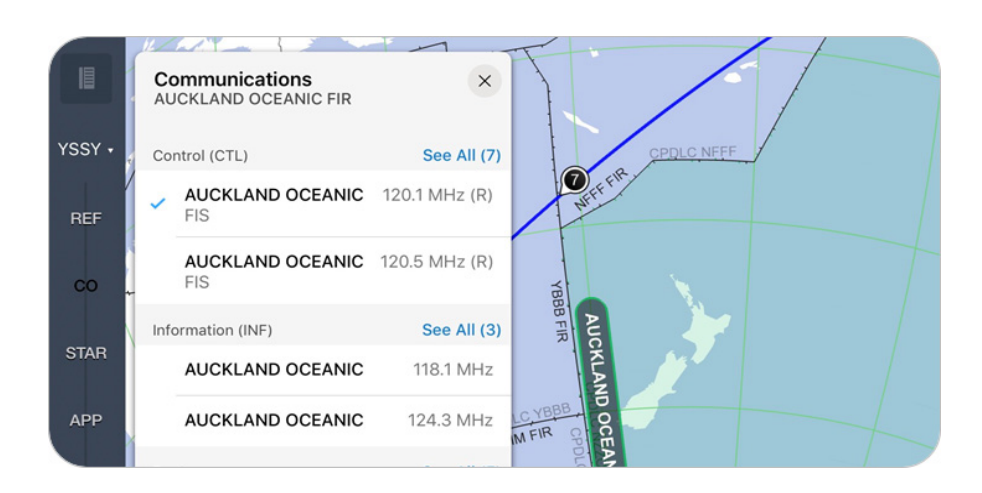

#### **FIGURE 14: List of FIR communication frequencies**

**4.** Tap the **X** at the top of the popover to dismiss it and display the Route list again.

FliteDeck refreshes the frequencies that appear in the Route list.

## **Searching the Route List**

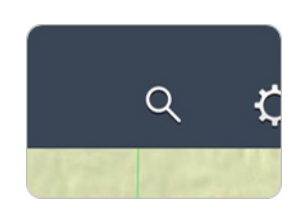

- **To search the Route list:**
- **1.** With the Route list open, tap the **Search** button from the FliteDeck Pro toolbar.
- **2.** Enter text in the search field to begin a predictive search.

FliteDeck begins searching after you enter two characters and refines results as you type.

- **3.** When FliteDeck indicates the number of results on the Search Results button and highlights objects matching the search query in the Route list, you can do one of the following:
	- Scroll the Route list and tap the highlighted search result from the Route list.

Any object or text that meets the search query highlights in the Route List. If text matching the search query is in the body of a note, the matching text surfaces in the Route list for that note.

• Tap the **Search Results** button and refine the results by tapping a category tab.

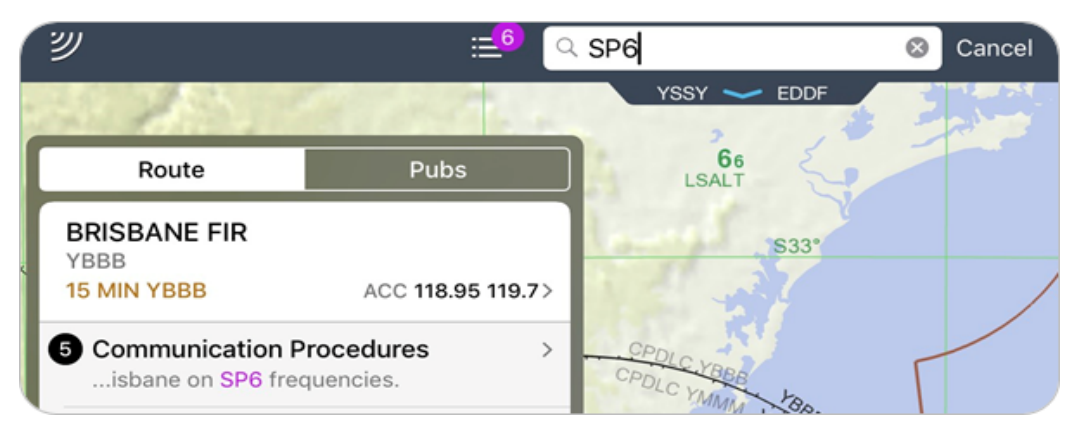

#### **FIGURE 15: Search query matching text in body of a note**

When you tap a search result, FliteDeck closes the search results popover, selects the object, centers the viewable map area over the object, and displays details about the object.

- **4.** Tap the **X** at the top of the details display to dismiss the details.
- **5.** Tap the **Cancel** button on the FliteDeck Pro toolbar to clear any text in the Search field and close the enroute search.

# **Working with Publications**

From the enroute map, you have access to Jeppesen Airway Manual text, Route Notes (Contingency and Reference Notes), Enroute Change Notices, and Company Manuals.

# **Viewing Jeppesen Airway Manuals**

#### **Viewing Jeppesen Airway Manuals**

FliteDeck Pro provides fully indexed and searchable Jeppesen Standard Airway Manual text.

- **To view Jeppesen Airway Manual text:**
- **1.** Tap the **Route list** button while viewing the enroute map, if the Route list is not already open.
- **2.** Tap the **Pubs** tab, if it is not already selected.

FliteDeck displays a list of publications for the last viewed category of information. You might need to tap the [ **<** ] **Back** button until you return to a list of publications.

- **3.** Tap the Region flyout from the list.
- **4.** Under Documents, tap the Airway Manual title flyout.

FliteDeck displays the top level sections of the Airway Manual.

**5.** Scroll through the list, and tap a topic flyout.

FliteDeck displays a list of subtopics for that topic.

**6.** Tap the desired content title from the list.

FliteDeck Pro opens the content viewer opens and displays the content.

- You can scroll the content, or you can tap the **Expand Content** button to expand the content viewer to full screen.
- You can swipe the handle up and back down from the bottom of the content viewer to view the information and the map.

• To close the content viewer, tap the **X** at the top of the display.

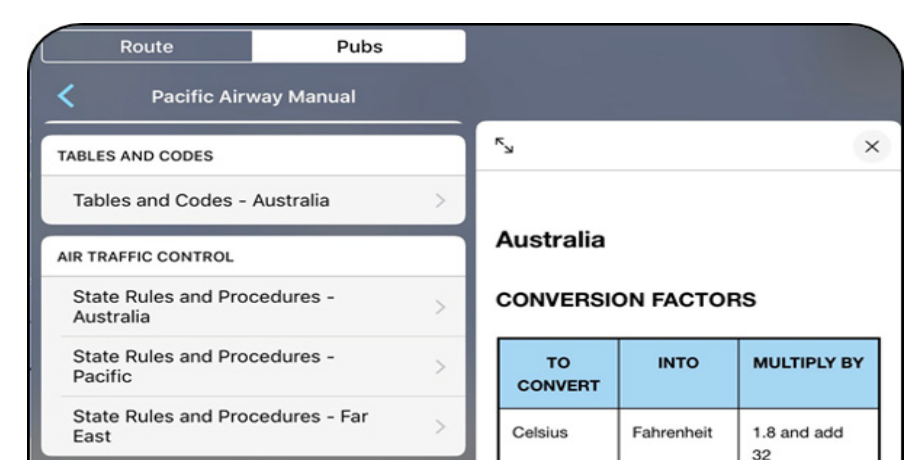

**FIGURE 16: Pacific Airway Manual -Tables and Codes - Australia**

# **Viewing Enroute Change Notices**

Jeppesen NavData change notices highlight significant changes affecting Jeppesen navigation data that may be utilized by your aircraft flight management system.

Jeppesen NavData change notices include significant information changes affecting enroute area environments. Entries are published until the temporary condition no longer exists, or until the permanent change is made to the database.

In prior FliteDeck releases, Enroute Change Notices were available from the Manuals button from the FliteDeck toolbar.

#### **To view Enroute Change Notices:**

- **1.** Tap the **Route list** button while viewing the enroute map, if the Route list is not already open.
- **2.** Tap the **Pubs** tab, if it is not already selected.

FliteDeck displays a list of publications for the last viewed category of information. You might need to tap the [ **<** ] **Back** button until you return to a list of publications.

- **3.** Tap the Region flyout from the list.
- **4.** Under Documents, tap **Enroute Change Notices**.

FliteDeck displays the Regions for Enroute Change Notices.

**5.** Tap the Region from the list to select it.

FliteDeck Pro opens the content viewer and displays the content.

- You can scroll the content, or you can tap the Expand Content button to expand the content viewer to full screen.
- You can swipe the handle up and back down from the bottom of the content viewer to view the information and the map.

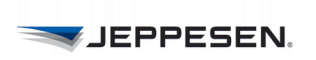

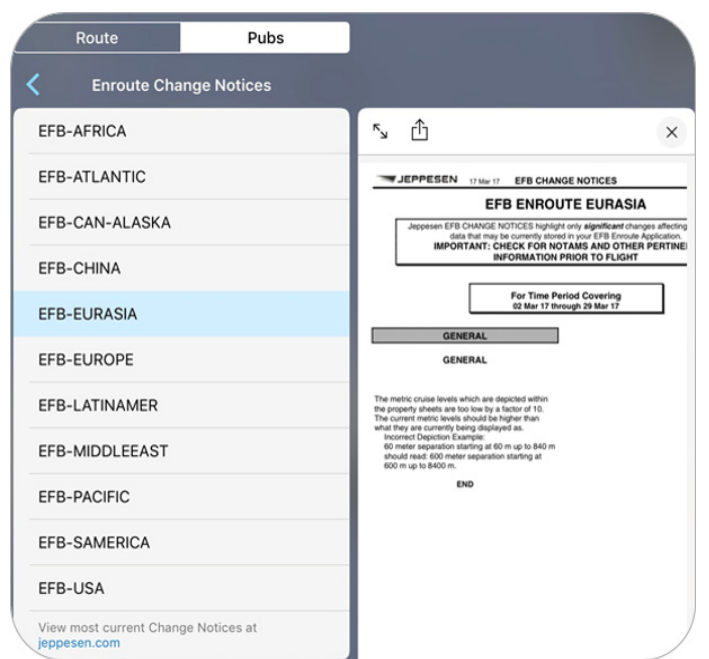

• To close the content viewer, tap the **X** at the top of the display.

**FIGURE 17: Enroute Change Notices** 

#### **On Demand Change Notices**

You can view the most recent change notices by tapping the **jeppesen.com** link at the bottom of the Change Notices display.

On Demand Change Notices are updated on a daily basis and provide a search function for a single airport or FIR.

**NOTE:** Always check for pertinent NOTAMs prior to flight.

# **Viewing Company Manuals**

If your company subscribes to Jeppesen document management services, your company documents may also be available from the Pubs tab.

#### **To view a company document:**

- **1.** Tap the **Route list** button while viewing the enroute map, if the Route list is not already open.
- **2.** Tap the **Pubs** tab, if it is not already selected.

FliteDeck displays a list of publications for the last viewed category of information. You might need to tap the [ **<** ] **Back** button until you return to a list of publications.

**3.** Tap the **Company Manuals** flyout.

FliteDeck displays a list of Company Manuals.

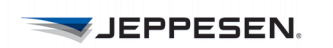

**4.** Tap a manual to select it.

FliteDeck Pro opens the content viewer and displays the content.

- You can scroll the content, or you can tap the Expand Content button to expand the content viewer to full screen.
- You can swipe the handle up and back down from the bottom of the content viewer to view the information and the map.
- To close the content viewer, tap the X at the top of the display.
- Tap the **Share** button to share and open the manual with a PDF reader or another application of your choice.
- **NOTE:** You can use a four-finger swipe to move between another application and the FliteDeck Pro app.

# **Viewing Route Notes**

Not all notes are associated with a boundary or navigation object and appear in the Route list.

Route Notes, which are Contingency and Reference Notes relevant to your route, are available to you from the Pubs tab.

• Contingency notes provide information, plans or procedures to adhere to in the case of an in-flight emergency or other unexpected event such as severe weather and other Air Traffic situations.

In prior FliteDeck Pro releases, these notes were available from the Reference tab from the Notes popover. On pre-composed, paper enroute charts, these notes are available on the end panels.

Reference notes are more generic in nature and provide procedural and reference information, or acts as a pointer to the Jeppesen Airway Manual text pages.

In prior FliteDeck Pro releases, these notes were also available from the Reference tab from the Notes popover. On pre-composed, paper enroute charts, these notes are available on the end panels.

- Route Notes PEGIONS Africa Middle East North America Company Manu
- **To view Route Notes:**
- **1.** Tap the **Route list** button while viewing the enroute map, if the Route list is not already open.
- **2.** Tap the **Pubs** tab, if it is not already selected.

FliteDeck displays a list of publications for the last viewed category of information. You might need to tap the [ **<** ] **Back** button until you return to a list of publications.

**3.** Tap the **Route Notes** flyout.

FliteDeck displays a list of Contingency and Reference Notes.

**4.** Tap a note to select it.

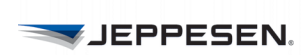

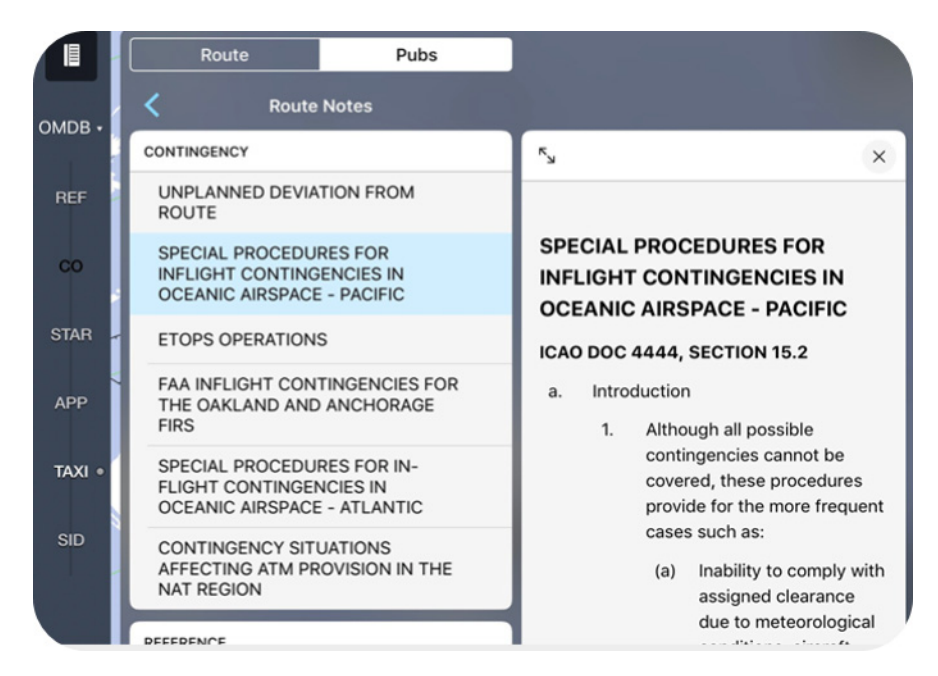

#### **FIGURE 18: Route Notes - Contingency Note**

FliteDeck opens the content viewer and displays the note.

- For longer notes, you can scroll the note, or you can tap the **Expand Content** button to expand the content viewer to full screen.
- You can also swipe the handle up and back down from the bottom of the content viewer to view the note and the map.
- To close the content viewer, tap the **X** at the top of the display.
- **NOTE:** You can access Contingency and Reference Notes from the Pubs tab with or without a route entered by selecting a region and then scrolling the list.

## **Searching Publications**

When you perform a search from the enroute map, FliteDeck Pro searches the map, the Route list, and text in all notes and Jeppesen Airway Manuals. FliteDeck Pro does not search text in company manuals.

- **To search publications:**
- **1.** Tap the **Route list** button from the enroute map to open the Route list, if it is not already open.
- **2.** Tap the **Pubs** tab.
- **3.** Tap the Search button from the FliteDeck toolbar.
- **4.** Enter text in the search field to begin a predictive search.

FliteDeck Pro begins searching after you enter three characters and refines results as you type. FliteDeck indicates the number of results on the Search Results button, places a magenta dot next to any publication containing the

.

JEPPESEN.

search query, and highlights the text contained in any note that matches the search query.

**5.** To view the search results, tap the **Search Results** button and refine the results by tapping the **Pubs** category tab.

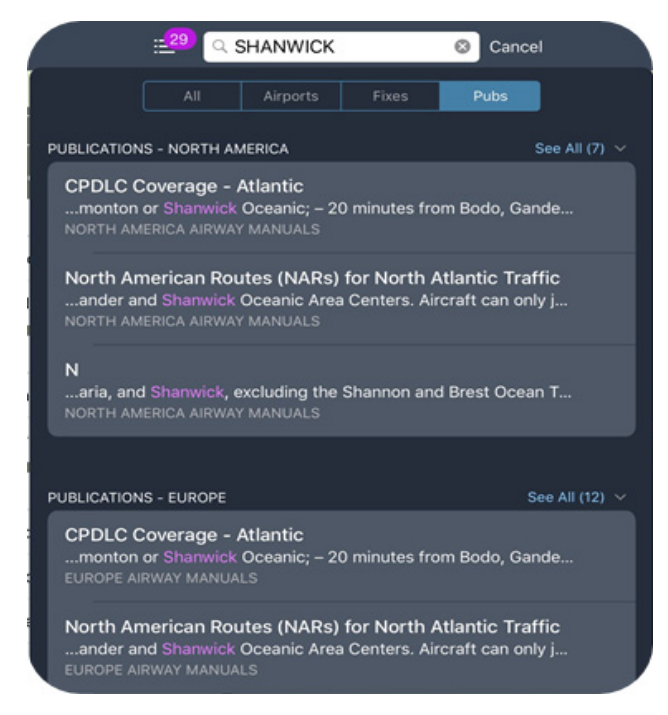

**FIGURE 19: Search Results - Pubs Tab**

**6.** Scroll the list and tap a search result.

FliteDeck displays the search result text in the content viewer.

**7.** Tap the **Cancel** button to clear any text in the Search field and close the enroute search

# **Viewing Enroute Map Objects**

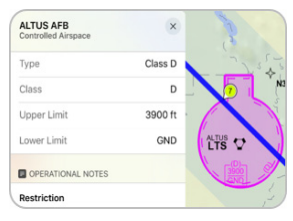

You can learn more about any object on the map by doing one of the following:

- Short tapping on a map object directs FliteDeck to select the object and any associated notes, center the object in the viewable map area, and display the object label. Tapping the selected object again will display more details about the object and any notes.
- Long tapping on a map object is performed by touching, holding, and releasing an object. This directs FliteDeck to select the object on the map and any associated notes, center the object in the viewable map area, and display details about the object and any notes.
- Tap the **X** at the top of the details display to dismiss the details and deselect the map object.

Depending on where you tap on the map, you may need to select from a list of objects. The Back button at the top of the details display will return you to the list of multiple objects.

Panning and zooming the map does not deselect the selected object.

**NOTE:** When the Route list is open, selecting a map object that is also in the Route list will scroll that object's FIR to the top of the Route list. If Moving Map is enabled, selecting a map object, stops the moving map. Tapping the Present Position button from the map resumes the moving map.

# **Viewing Airport Details**

Tapping an airport from the map provides airport details including notes and information on runways and communications for that airport. Airport details also provide navigation to terminal weather, to any airport diagram for that airport, and the ability to add or remove the airport from your route. Tapping Direct To removes all route points between your current aircraft position and the selected airport.

If your company provides supplemental enroute data for the airport, FliteDeck provides customized airport information from the Company Info flyout. For more information, see [Viewing Supplemental Enroute Data on page 53](#page-56-0).

**NOTE:** The Direct To option is available when Moving Map in the Enroute View of FliteDeck global settings is set to ON and GPS accuracy is better than 200 meters.

# **Viewing Airway Details**

Tapping an airway from the map provides airway details including information on outbound/inbound bearings, segment starts and ends, segment distances, mileage between navaids, and any altitude requirements. Airway details also provide access to cruise tables, and any restrictions.

In addition, if you are showing Organized Track Systems data on the map, tapping a specific track provides details for that track. Track details include when the track information is current, or future effective. When tracks expire, they are removed from view. For more information, see [Displaying Organized Track System Data on](#page-62-0)  [page 59](#page-62-0).

**NOTE:** FliteDeck displays distances between VORs, changeover points, and signal gaps on an airway when zoomed in to an appropriate zoom level.

#### **Viewing VFR Route Details**

FliteDeck displays VFR routes on the map from the VFR enroute theme.

VFR routes include advisory routes, VFR flyways, military low flying routes, military training routes, VFR transition routes-Europe, and VFR transition routes-USA.

# **Viewing Fix and Waypoint Details**

Tapping a waypoint provides information about the waypoint or enroute fix including latitude/longitude coordinates, usage, and any intersection information. It also provides you the ability to add it to or remove the waypoint from your route. Tapping Direct To removes all route points between your current aircraft position and the selected waypoint.

**NOTE:** The Direct To option is available when Moving Map in the Enroute View of FliteDeck global settings is set to ON and GPS accuracy is better than 200 meters.

# **Viewing Navaid Details**

Tapping a navaid provides information including identifier, latitude and longitude coordinates, station declination/magnetic variation, and type of navaid. It also provides you the ability to add it to or remove it from your route. Tapping Direct To removes all route points between your current aircraft position and the selected navaid.

**NOTE:** The Direct To option is available when Moving Map in the Enroute View of FliteDeck global settings is set to ON and GPS accuracy is better than 200 meters.

# **Viewing Airspace Details**

Tapping an airspace boundary provides details specific to the type of airspace selected and any associated notes. FIR/UIR airspace includes altitude limits, communications frequencies, and cruise levels.

In addition, if your company publishes ETOPS rings as part of their tailored enroute data, you can view ETOPS rings on the map but you cannot tap them for more details.

#### **Viewing VFR Airspace Details**

VFR airspace includes boundaries for Special Use Airspace (SUAA) and Special Use Activity (SUAP).

VFR Special Use Airspace (SUAA) includes Flight Information Zones, Helicopter Traffic Areas, Helicopter Traffic Zones, VFR Traffic Areas, Bird Areas, and Glider Areas.

VFR Special Use Activity (SUAP) includes Bird Areas, Gas Venting Areas, Intense Radio Areas, Parachute Areas, and Prohibited Overflight.

## **Viewing Terrain Details**

You can hide the terrain legend by tapping the Settings button on the FliteDeck toolbar, and then switching Terrain Legend OFF.

# **Viewing Cultural Details**

Cultural objects are available only from the VFR enroute theme. The Cultural button controls showing and hiding city names, city patterns, high tension lines, obstacles, railroads, and roads. VFR obstacles include buildings, towers, plants, catenaries (suspended bridges), windmills, etc.

# **Viewing Operational Notes**

Tapping a note symbol from the map (whether the note is part of your route and numbered, or not a part of your route and not numbered) opens details for that note. Notes are split into individual topics and display by type label.

When you are viewing IFR themes, FliteDeck shows only IFR notes for all objects in the respective IFR theme (high or low). When you are viewing the VFR theme, FliteDeck shows both VFR and IFR notes for all objects in the VFR theme.

# **Viewing Supplemental Enroute Data**

<span id="page-56-0"></span>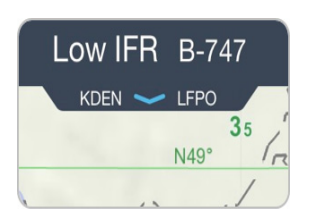

Tailored Enroute is a solution available to your company to supplement Jeppesen aeronautical data with company-specific enroute data.

You can quickly identify whether you are receiving supplemental enroute data from your company by the designation of a fleet above the Flight Info drawer tab. You can also identify whether your company provides supplemental enroute data from FliteDeck Pro global settings where your company name will be listed under the Account Info, Tailored Enroute Data setting.

You view the details of supplemental enroute data the same way that you view details for any other object on the map. Tapping the object provides more details about the object. The details depend on the type of object selected. You an also filter for supplemental enroute data. For more information see, [About Enroute](#page-60-0)  [Map Object Filters on page 57.](#page-60-0)

#### **Supplemental Enroute Map Objects includes:**

• **Airports:** Airports that have supplemental information provided for them are shaded on the enroute map.

Tapping the airport selects the airport and displays airport details. If an airport has supplemental information, FliteDeck Pro displays a *Company Info* flyout from the airport details. Supplemental airport information is fleet-specific and can include a list of company information related to the airport.

• **Tailored Boundaries:** Customized area boundaries are indicated on the enroute map by shaded areas.

Tapping along the boundary selects the area and displays details about the area. Examples of customized boundaries are *No Fly Zones* and *Mountain Wave Areas*.

• **Company Communications:** Shaded areas on the map can also indicate that company communications frequencies are available for the area.

## **About Supplemental (Tailored) Enroute Data**

#### **Designating a Fleet**

When your company subscribes to and publishes supplemental enroute data, the first time you launch FliteDeck Pro after supplemental enroute data has been downloaded, you might be required to identify the fleet for which the supplemental enroute data will be used. Fleets are defined and named by your company.

FliteDeck Pro preserves the fleet selection until you change it, or it is removed from the latest tailored enroute data set.

#### **Changing the Fleet Selection**

If you ever need to change the fleet selection for which supplemental enroute data is received, you can do so from the Settings button on the FliteDeck toolbar.

- **1.** Tap the **Settings** button from the FliteDeck toolbar.
- **2.** Tap the **Fleet** flyout.
- **3.** Select another available fleet.

FliteDeck displays the new fleet selection on top of the Flight Info drawer tab.

# **Filtering Enroute Map Objects**

FliteDeck Pro provides you with the ability to show and hide objects on the enroute map by tapping the enroute map object button to toggle between showing and hiding the object. You can also control the display of map objects by customizing the map object Filters menu.

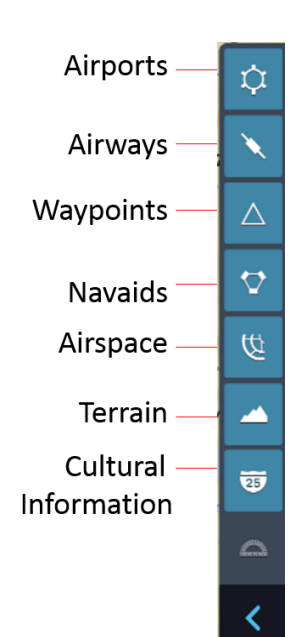

#### **Show and Hide Enroute Map Objects**

When set to show, FliteDeck Pro displays map objects according to your zoom level and the selected enroute theme.

**NOTE:** FliteDeck Pro displays any object that is a part of the route regardless of the object's show/hide status, enroute theme, or zoom level.

#### **To switch between showing and hiding enroute map objects:**

• Tap the corresponding map object button.

Generally, the closer the zoom level, the more information is displayed on the enroute map about an object.

The following table indicates the default settings that govern when enroute map objects appear (if they are set to show) at specific zoom levels and enroute themes.

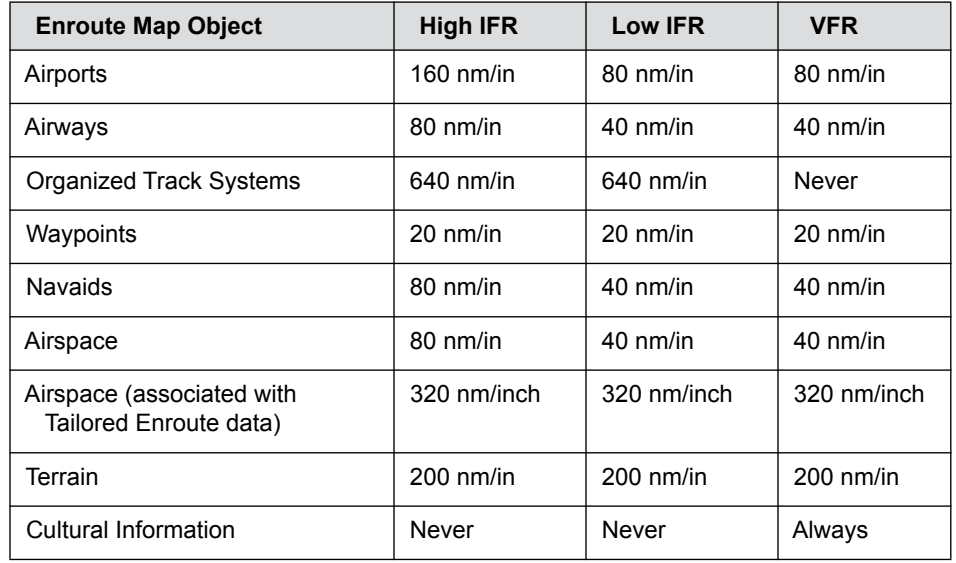

#### <span id="page-58-0"></span>**TABLE 2: Enroute Map Object - Default Zoom Level Display**

#### **Customizing Enroute Map Object Filters**

You can also filter specific types of enroute map objects for an even more precise view of the enroute map.

#### **To customize map object filters:**

- **1.** From the enroute map, tap the **Expand Filters Menu** button to show the object filters menu.
- **2.** Tap the corresponding button for the object that you want to make adjustments.
- **3.** Make changes for the display of the object.
- **4.** To close the menu, tap away from the filters menu or tap the Close Filters Menu button.

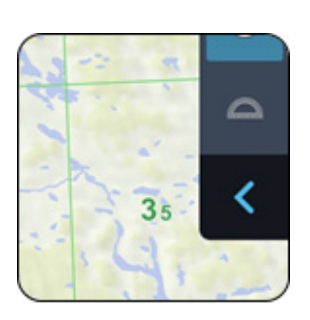

**NOTE:** FliteDeck displays an amber cue next to the button of an object that you have changed the default filter setting.

#### **About Enroute Object Button States**

FliteDeck Pro displays four different object button states:

- An amber cue indicates that a filter is applied to the object.
- Highlighted buttons indicate that the object is showing on the map.
- Gray buttons indicate that the object is available but not showing on the map.
- Dark gray buttons indicate that the object is not available at the current zoom level or from the selected enroute theme.

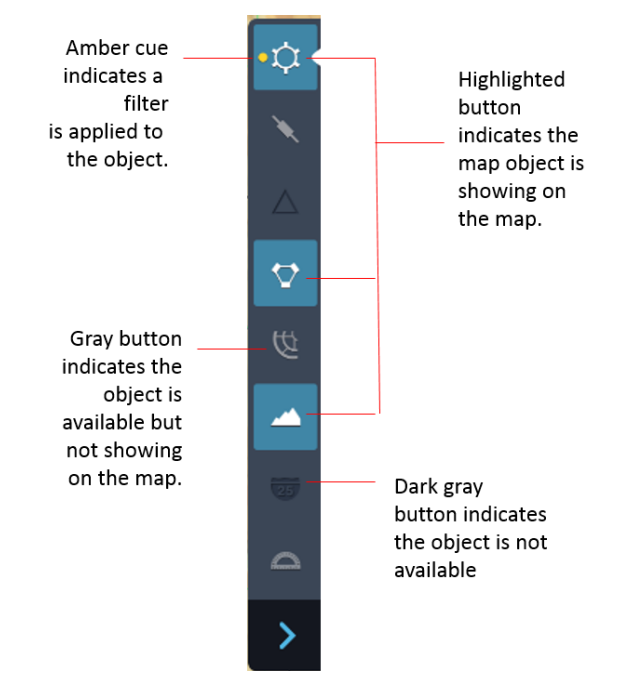

**NOTE:** When you tap a map object button for an object that is not visible at the current zoom level or enroute theme, the filters menu is still available for that object type.

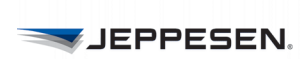

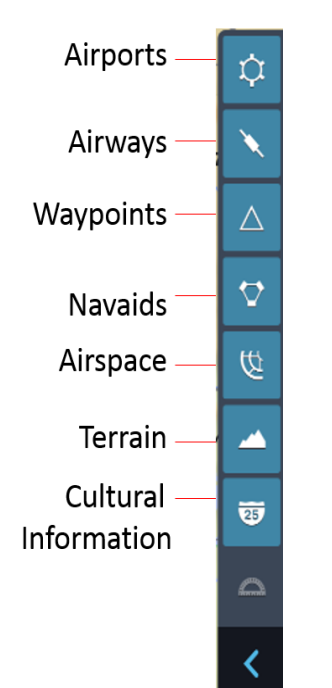

#### <span id="page-60-0"></span>**About Enroute Map Object Filters**

The filters available for each enroute map object are as follows:

#### • **Airports**

- Minimum Runway Length: This filter enables you to limit airports displayed on the enroute map based on runway length.
- Show Only Company Airports: Filters the map to show only company airports. This option is available only when your company provides supplemental enroute data.
- Show Only ETOPs Airports: Filtering the map to show only ETOPs airports is available only when your company provides this supplemental enroute data.
- Filter Airports by Services: Filters the map to show only company airport based on the services you select. These services include Medical, Gate, and mechanical. This option is available only when your company provides supplemental enroute data.
- Show Airports at all Scales: If your company has enabled this option, you can customize your view to show airports at all scales regardless of the map zoom level.
- In the VFR theme, you can specify whether to show or hide heliports, seaports, and private airports.

#### • **Airways**

- When Display Organized Track Systems is set to ON in FliteDeck Pro global settings, you can filter Show Organized Tracks ON or OFF when viewing the map in either IFR enroute themes.

FliteDeck Pro displays the last time that Organized Track System data was updated.

If you filter Show Organized Tracks to OFF and a track ident is part of your route, the Tracks and information outside of your route are removed. Your route and route points identifying the Track remain on the map. For more information, see [Displaying Organized Track System](#page-62-0)  [Data on page 59](#page-62-0).

- In the VFR theme, you can show or hide Low Altitude Airways, and Other Routes. Other Routes include VFR Routes and Military Training Routes.

#### • **Waypoints**

- Show Waypoints at all Scales: If your company has enabled this option, you can customize your view to Show Waypoints at all Scales regardless of the map zoom level.
- Show Only Oceanic Entry/Exit: In IFR themes, you can filter the map to show only oceanic entries and exit points. In the VFR theme, you can show or hide low altitude waypoints, VFR checkpoints, and VFR waypoints.
- **Navaids**
	- Show Navaids at all Scales: If your company has enabled this option, you can customize your view to Show Navaids at all Scales regardless
- of the map zoom level.
- **Airspace**

You can customize airspace to show or hide:

- Controlled airspace
- ATC sectors
- Restricted, prohibited, warning, and danger areas, and Other. Other includes ADIZ, alert areas, equipment boundaries, MOAs, QNE/QNH and training areas
- ETOPS rings, if your company provides this supplemental enroute data
- **Terrain** No additional filters are available for terrain.
- **Cultural Information** The cultural information button is available from the VFR theme. You can customize cultural information to show or hide city names, city patterns, high tension lines, obstacles, railroads, and roads.

## **Filtering Airports by Runway Length**

Airports Minimum Rwy Length 7,000' (2134 m) 000' /1920 ml 7,000' (2134 m)

Filtering airports by runway length enables you to limit the airports that display on the enroute map.

#### **To filter airports by runway length:**

**1.** Tap the expand filters menu button to open the menu.

**NOTE:** The filters menu opens to the Airports menu by default.

- **2.** Tap the **Airports** object button to show airports.
- **3.** Tap the Minimum Rwy Length value (blue text) and select the desired runway length.

Tap away from the expanded menu or tap the expanded filters menu button to close the menu.

#### **Showing Only Oceanic Entry and Exit Points**

Displaying only oceanic entry and exit points can be useful in certain areas of the world.

- **To show only oceanic entry and exit points:**
- **1.** From either the High IFR or Low IFR enroute theme, tap the expand filters menu button to open the menu.
- **2.** Tap the **Waypoints** button to access the filter.
- **3.** Switch **Show Only Oceanic Entry/Exit** to ON.

Tap away from the expanded menu or tap the **Filters Menu** button to close the menu.

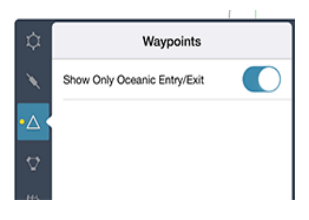

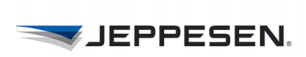

#### **Show at All Scales Airports, Waypoints, and Navaids**

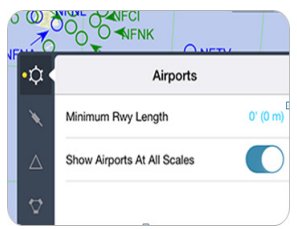

In less dense parts of the world, you might need to view airports, waypoints, and navaids at a larger map scale so that you can view this data within the context of your route and other information on the map.

At your company's discretion, FliteDeck Pro can provide a way to view certain objects at all scales, regardless of your zoom level.

**NOTE:** The Show at All Scales option is only available if your EFB administrator enables the option.

#### **To view airports, waypoints, and/or navaids at all scales:**

- **1.** Tap the expand filters menu button to open the menu.
- **2.** For each of the following objects that you want to view at all scales, tap the corresponding button:
	- Airports
	- **Waypoints**
	- **Navaids**
- **3.** Switch **Show At All Scales** to ON.

#### <span id="page-62-0"></span>**Displaying Organized Track System Data**

FliteDeck Pro can display data for North Atlantic Tracks (NAT), Pacific Organized Track System (PACOTS), and Australian Organized Track Structure (AUSOTS). Flex Tracks, which are a part of PACOTS, also display.

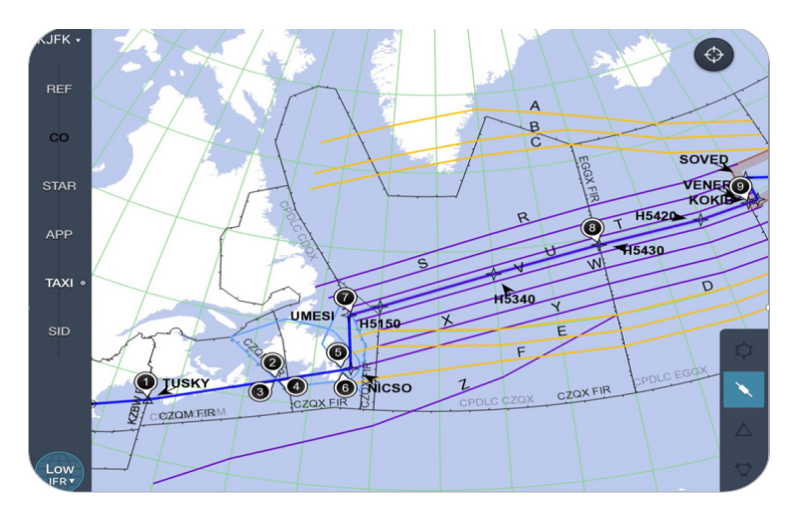

**FIGURE 20: North Atlantic Track with an active flight displayed**

You can:

- Load and view the Oceanic Track Systems, including the Australian and Pacific.
- Load, view, and also route on the North Atlantic tracks.

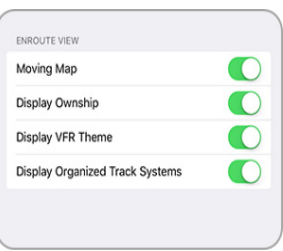

To display Organized Track System data, the following conditions must be met:

- Display Organized Track Systems is set to ON in FliteDeck Pro global settings.
- You are viewing the enroute map in either the High IFR or the Low IFR enroute theme.
- Show Organized Tracks is selected in the Airways filter menu.
- **NOTE:** It is recommended that the first time you switch Display Organized Track Systems to ON in FliteDeck Pro global settings, you have an established Internet connection.

## **Retrieving Organized Track System Data**

With an Internet connection and Display Organized Track Systems set to ON in FliteDeck Pro global settings, FliteDeck Pro attempts to retrieve Organized Track System data on a 30-minute interval and when any of the following occurs:

- You launch FliteDeck Pro.
- FliteDeck Pro wakes up from sleep mode.
- You switch Show Organized Tracks to ON in the Airways filter menu.

## **Viewing Track Details**

From either the High or Low enroute theme, you can filter organized track system data ON and OFF from the Airways filter menu. FliteDeck Pro displays the last time the Organized Track System data was updated from the Airways filter menu.

Although the show and hide status of Organized Tracks is controlled with the Airways map object button, Organized Tracks can be viewed on the enroute map at higher zoom levels than other airways. For more information, see For more information, see [Enroute Map Object - Default Zoom Level Display on page 55.](#page-58-0)

From the map, FliteDeck Pro displays:

- The track identifier.
- The defining waypoint, which can be a named waypoint or a latitude/longitude waypoint.
- A color coded track line that indicates directionality.
	- West to East set is purple.
	- East to West set is orange.

Tapping an organized track from the enroute map displays additional details about the track, including the flight level assigned to the track.

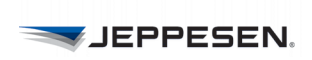

FliteDeck displays Organized Track System data for the most current track message data it has received for future effective and current tracks.

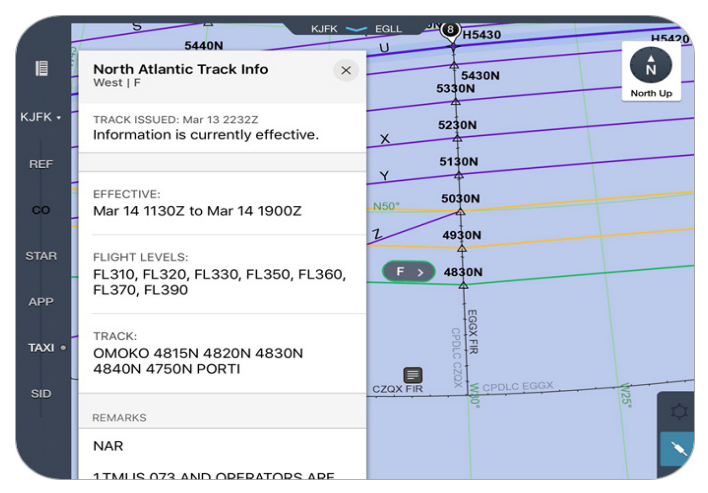

**FIGURE 21: Showing North Atlantic Track Info - West | F track details**

FliteDeck does not display expired tracks, and will not retain expired OTS data (track message data). FliteDeck does not export the Track Data Message.

**NOTE:** Always check track effectivity time with current Zulu time.

When you filter Show Organized Tracks to OFF and a track ident is part of your route, the Organized Track System tracks and information outside your route are removed. Your route and route points identifying the track remain on the map.

# **Searching for Enroute Map Objects from the Map**

FliteDeck searches for airports and fixes (including waypoints and navaids) across all enroute themes on the enroute map, the Route list, and the text of all notes and Jeppesen Airway Manuals.

FliteDeck searches for enroute objects whether they are filtered to show or hide on the enroute map.

#### **About Search Results**

FliteDeck Pro search results have the following characteristics:

- They are not limited by the map view. You can pan the map or zoom out to see search results outside the current map view.
- They appear in the search results list and are ordered by distance either from the map center or from your aircraft position. You can scroll the list to see the name and distance of objects that are farther away.
- They are returned across enroute themes (High IFR, Low IFR, and VFR).
- They are not limited to objects filtered on the map.

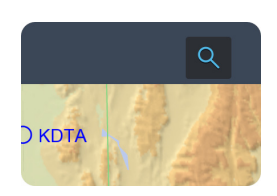

# **Searching for Enroute Map Objects**

- **To search for objects on the enroute map:**
- **1.** Tap the **Search** button while viewing the enroute map.
- **2.** Enter text in the search field.

FliteDeck begins searching after you enter two to three characters and refines results as you type.

FliteDeck indicates the number of results on the Search Results button and highlights the objects that meet the search criteria on the map, in the Route list, and under the Pubs tab.

- Tap the **Search Results** button to display the Search Results popover.

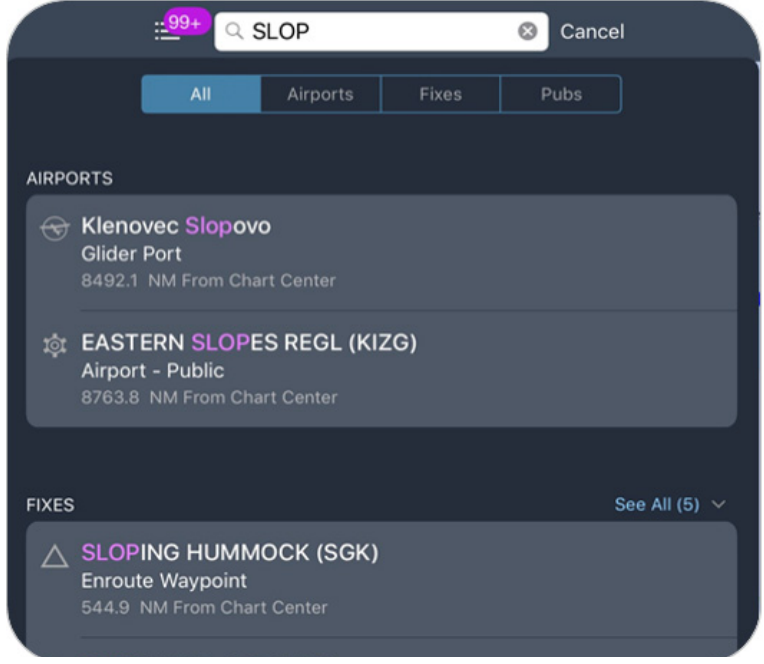

FliteDeck Pro displays the Search Results popover with the All tab selected (by default) - or the last viewed tab.

Tap each tab to refine your search results. Text matching the search query in each category is highlighted. You might need to tap **See All** for a category to view all search results in a specific category.

**3.** Select a search result to view the details.

# **Displaying Enroute Weather**

Weather data is provided by Jeppesen. Jeppesen receives source data primarily from the National Weather Service and the UK Met Office, as well as other private weather providers that Jeppesen uses to create aviation-specific weather information. FliteDeck Pro displays an orange selection boundary on the enroute map to indicate the extent of your weather coverage area.

**NOTE:** To receive enroute weather data, ensure that Display Enroute Wx in FliteDeck Pro global settings is set to ON and that an Internet connection is established.

# **Viewing Enroute Weather**

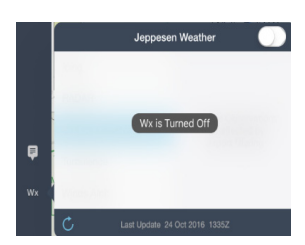

- **1.** Tap the Wx button on the control bar.
- **2.** Switch **Weather** to ON.
- **3.** Tap the weather type that you want to view.

**Refreshing Enroute Weather Data**

Enroute weather includes surface observations, RADAR (NEXRAD, echo tops, lightning), icing, turbulence, and winds aloft forecasts.

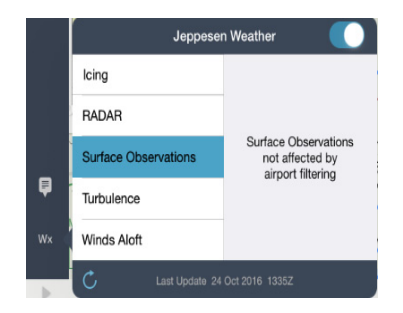

**To display enroute weather, from the enroute map:**

After you establish an Internet connection and switch Weather to ON from the control bar, FliteDeck Pro checks the selected weather type for updates and downloads weather data within the radius of your route or scales the data to your coverage area.

# **Winds Aloft**

Weather information for the selected weather type is automatically checked every six minutes. At this interval, only weather that has been updated on the Jeppesen Weather server is updated on your iPad.

You can also manually update a selected weather type by tapping the Refresh button at the bottom of the Weather popover.

Wx

# **Viewing Surface Observations**

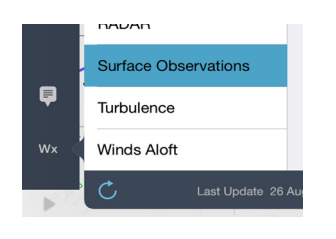

- **To view surface observations:**
- **1.** Tap the **Wx** button on the control bar.
- **2.** Switch **Weather** to ON.
- **3.** Tap the **Surface Observations** button.
- **4.** Tap away from the Weather popover to dismiss it.

# **Viewing Icing, Turbulence, and Winds Aloft Forecasts**

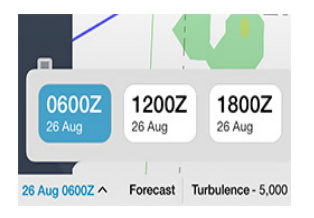

- **To view icing, turbulence, or winds aloft forecasts:**
- **1.** Tap the **Wx** button on the control bar.
- **2.** Switch **Weather** to ON.
- **3.** Tap the **Icing**, **Turbulence**, or **Winds Aloft** button.
- **4.** Tap the altitude at which you want to view the forecast weather.
- **5.** Tap away from the Weather popover to dismiss it and view the weather overlaid on the map.
- **NOTE:** You can display up to four weather forecast images. To change to a different forecast period after you select the weather type, tap the **Forecast** button and then select a different forecast time.

# **Viewing RADAR**

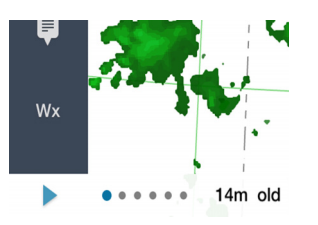

- **To view NEXRAD, echo tops, or lightning:**
- **1.** Tap the **Wx** button on the control bar.
- **2.** Switch **Weather** to ON.
- **3.** Tap the **RADAR** button.
- **4.** Tap the type of RADAR weather (NEXRAD, Echo Tops, Lightning) that you want to view.
- **5.** Tap away from the Weather popover to dismiss it and view the weather overlaid on the map.
- **6.** Tap the **Play** button to cycle through the series of images. After you tap Play, the animation continues to cycle through the images until you either tap the Pause button or de-select the weather type to stop viewing it.

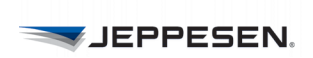

**JEPPESEN.** 

# **Accessing Terminal Information**

From accessing Chart Change Notices to viewing ownship on terminal charts, FliteDeck Pro enables you to increase situational awareness by viewing your flight with respect to the terminal air structure.

# **Working with Terminal Chart Information**

You can view Chart Change Notices for the selected airport when you are viewing terminal charts. FliteDeck Pro also makes it easy to highlight, rotate, and print selected terminal charts.

# **Viewing Chart Change Notices**

- **To view chart change notices:**
- Tap the **Route list** button while viewing terminal charts.

FliteDeck Pro displays a scrollable list of change notices for the selected airport.

#### **On Demand Change Notices**

You can view the most recent change notices by tapping the **jeppesen.com** link at the bottom of the Chart Change Notices display.

These Change Notices contain the same content that Chart Change Notices contain, except that these On Demand Change Notices are updated on a daily basis and you can search for a single airport or FIR.

**NOTE:** Always check NOTAMs and other pertinent information prior to flight.

# **Highlighting a Chart**

Highlights persist on the chart until you remove the highlights or update the chart..

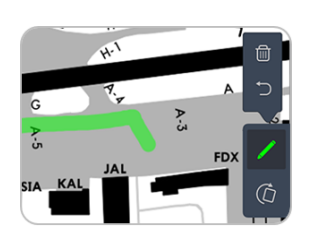

- **To highlight information on a terminal chart:**
- Tap the **Highlight** button.
- In highlight mode, your finger acts as a highlighter on the chart.
- Tap the **Highlight** button again to exit highlight mode or tap one of the following buttons:
	- **Undo** button to remove the last highlight.
	- **Clear All** button to clear all highlights.
- **NOTE:** Highlights are not shared with the flight information when you share flight information from one iPad to another.

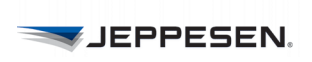

# **Rotating a Chart**

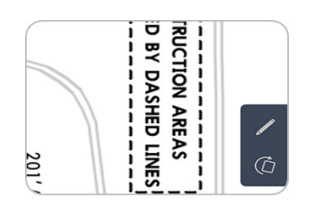

To rotate a chart, tap the **Rotate** button. Each time that you tap the **Rotate** button, the chart turns 90 degrees clockwise.

**NOTE:** When you share flight information from one iPad to another, the rotated view is not shared with the flight information.

# **Printing a Terminal Chart**

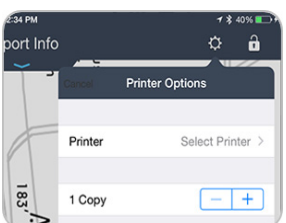

- **To print the displayed chart to an AirPrint-enabled printer:**
- **1.** Tap the **Settings** button on the FliteDeck Pro toolbar.
- **2.** Tap **Print**.
- **3.** Select the printer and the number of copies.
- **4.** Tap the **Print** button.

**NOTE:** Charts print out one per page and cannot be re-formatted.

# **Displaying Ownship Position on Terminal Charts**

For those authorized to display ownship, you can also display ownship on terminal charts to enhance situational awareness during critical phases of flight.

**NOTE:** Displaying ownship position on the airport diagram is designed to assist flight crews in orienting themselves on the airport surface and improving pilot positional awareness during taxi operations. This function is not to be used as the basis for ground maneuvering and is limited to ground operations.

# **Display Ownship on Approach Charts**

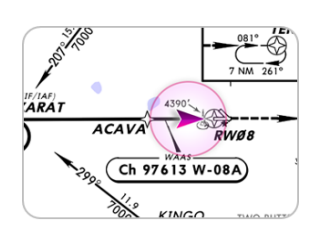

Ownship position is available on approach charts when:

- Display Ownship on Approach Charts in FliteDeck global settings is set to ON.
- Moving Map in the Airport Moving Map of FliteDeck global settings is set to ON.
- GPS accuracy is better than 50 meters.

# **Temporarily Disable Display of Ownship Position Approach Charts**

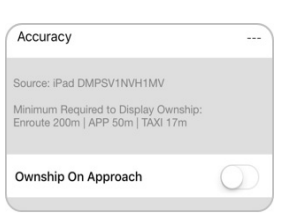

There may be situations when you want to temporarily disable the ownship from appearing on the approach chart.

To do so, tap the **GPS** Status button while viewing the approach chart, and switch **Ownship on Approach** to OFF.

# **Viewing the Off-Map Indicator on Approach Charts**

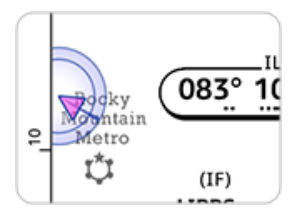

FliteDeck displays an off-map indicator on the approach chart as a visual cue to indicate the direction from which your aircraft is approaching when these conditions are met:

- Display Ownship on Approach Charts in FliteDeck Pro global settings is set to ON.
- Your aircraft is within 10NM of the approach chart boundary.
- The minimum GPS accuracy requirements to display ownship position on approach charts are met.

# **Displaying Ownship on Taxi Charts**

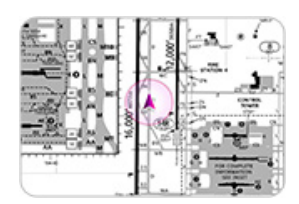

FliteDeck Pro displays ownship position on taxi charts when these conditions are met:

- Display Ownship on Taxi Charts in FliteDeck Pro global settings is set to ON.
- Your aircraft is moving no faster than the speed specified in the Arpt Diagram (10-9) Speed Threshold in FliteDeck Pro global settings. The speed threshold is 40 knots by default.
- The minimum required GPS accuracy to display ownship position on taxi charts is met.
- **NOTE:** The minimum required GPS accuracy to display ownship position on taxi charts is 17 meters.

# **Automatically Displaying the Taxi Chart on Landing**

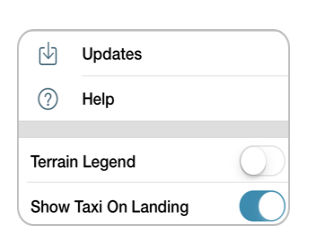

FliteDeck Pro automatically switches to the airport diagram upon landing when these conditions are met:

- Show Taxi On Landing is set to ON from the Settings button on the FliteDeck Pro toolbar.
- Your aircraft is moving no faster than the speed specified in the Arpt Diagram (10-9) Speed Threshold in FliteDeck Pro global settings. The speed threshold is 40 knots by default.
# **Displaying Terminal Weather**

You can display METAR and TAF information while viewing a terminal chart or Airport Moving Map (AMM), and from airport details in the Route list.

To receive terminal weather information, ensure that Display METAR/TAF is set to ON in FliteDeck Pro global settings and that an Internet connection is established.

**NOTE:** Weather data is provided by Jeppesen. Source data is provided primarily by the National Weather Service and the UK Met Office as well as other private weather providers that Jeppesen utilizes in creating aviationspecific weather information.

## **Displaying METAR/TAF**

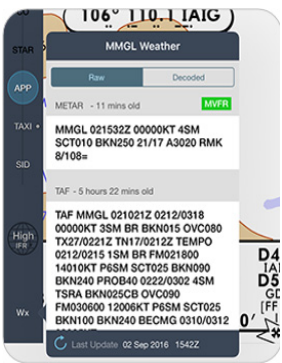

To display METAR and TAF information do one of the following:

- Tap the **Wx** button from the control bar while viewing a terminal chart or the Airport Moving Map.
- Tap the **Wx** flyout from airport details in the Route list.

#### **Updating METAR/TAF Information**

If the weather data is expired, a weather warning appears in red in the same location as the weather age.

To manually update METAR/TAF information, tap the **Refresh** button at the bottom of the Weather popover.

# **Working with Mid-Cycle Chart Updates**

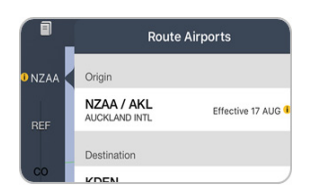

Whenever terminal charts are updated, most of the charts are effective upon receipt and available to you immediately in FliteDeck Pro.

A mid-cycle chart revision occurs when a chart takes effect in the middle of a scheduled chart revision time period.

For charts that take effect mid-cycle, FliteDeck Pro displays an amber effectivity badge which indicates that a mid-cycle chart revision is available at that airport.

The badge appears 24 hours before and after the chart effectivity change.

**NOTE:** Always brief selected terminal charts, including a review of effectivity dates, as part of your briefing.

#### **Switching Between Available Chart Versions from the Airports List**

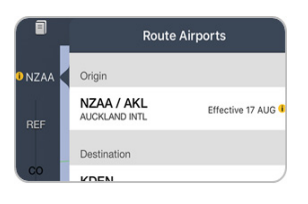

Whenever revisions exist for a chart at an airport in your route, FliteDeck Pro displays an effectivity badge on the Airport button and in the Route Airports list.

- **To view effective dates and access the option to switch between available chart versions from the Route Airports list:**
- **1.** Tap the **Airport** button.

FliteDeck Pro displays the list of Route Airports for the active flight, and airport effectivity text and badges, if applicable.

**2.** Tap the **Airport Effectivity** badge next to the airport with the chart revisions.

FliteDeck Pro displays the Airport Revision Selector and prompts you to choose the effectivity date of the charts that you want to view.

- **3.** Complete the action by doing one of the following:
- Tap **Cancel** to dismiss the Airport Revision Selector and continue viewing the current chart version.
- Tap the date to use a chart with a different effectivity date, and then tap **Done**.

## **Switching Between Two Available Charts While Viewing the Chart**

When you view a chart with more than one version available, FliteDeck Pro displays chart revision text in the chart list and a chart revision tag on the chart itself.

 **To view effective dates and access the option to switch between available chart versions while viewing a chart:**

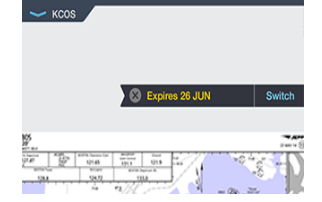

**1.** Tap the **Chart Revision** tag.

FliteDeck Pro expands the Chart Revision tag and indicates the effective date of the chart being used.

**2.** To switch between available chart versions, tap the **Switch** button.

FliteDeck Pro displays the Airport Revision Selector and prompts you to choose the effectivity date of the chart that you want to view.

# **Working with the Airport Moving Map (AMM)**

Airport Moving Map improves your situational awareness at large or unfamiliar airports.

A toggle button displays at the bottom of the chart area when you select a Taxi chart that has an AMM depiction available.

With a simple tap you can toggle between the Airport Moving Map and taxi chart.

AMM displays depictions of gates, center lines, hot spots, and other enhanced details that further enhances your situational awareness on the ground.

**NOTE:** Airport Moving Map is not available for all airports and each operator can subscribe to as many or few airports as required for their operation.

## **Displaying Airport Moving Map**

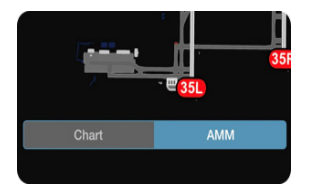

The depictions of gates, center lines, hot spots, and other enhanced details further enhance your situational awareness on the ground - and is as easy to access as a tap.

A toggle button displays at the bottom of the taxi chart area when you select a Taxi chart that has an AMM depiction available.

With a simple tap you can toggle between the Airport Moving Map and the taxi chart.

**NOTE:** Airport Moving Map is a supplement to the airport diagram and not to be used as a replacement for the taxi chart.

## **Displaying Ownship on the Airport Moving Map**

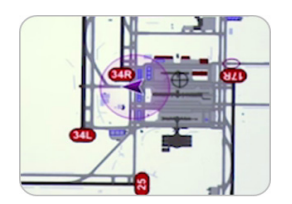

For those operators authorized to display ownship and moving map in flight, the ownship position is available on the Airport Moving Map when:

- Display Ownship under the Airport Moving Map setting in FliteDeck Pro global settings is set to ON.
- Moving Map under the Airport Moving Map setting in FliteDeck Pro global settings is set to ON.
- The aircraft speed is less than the setting in Taxi on Landing Speed Threshold in FliteDeck Pro global settings.
- GPS accuracy is better than 35 meters.

#### **Viewing Moving Map**

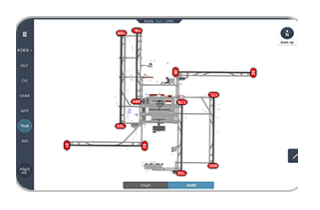

You can view Moving Map on the AMM depiction without displaying ownship by setting only Moving Map (and not Display Ownship) to ON under the Airport Moving Map setting in FliteDeck Pro global settings.

In this case, the map moves along with ownship position, and the Present Position and Map Orientation buttons are still available - just without the display of ownship.

#### **Viewing Present Position**

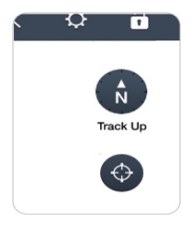

To recenter the Airport Moving Map over ownship position after you have panned away, tap the **Present Position** button from the map.

The Present Position button is only available on the Airport Moving Map when Moving Map is set to ON in Airport Moving Map (AMM) FliteDeck global settings, you have panned the map away from current ownship position, and GPS accuracy is better than 35 meters.

**NOTE:** When Moving Map is enabled, any action that pans the map stops it from moving. Tapping the Present Position button on the enroute map resumes the moving map.

#### **Switching Map Orientation**

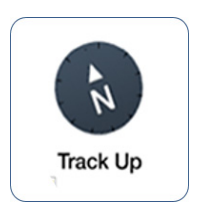

To change the Airport Moving Map orientation, tap the North Up or Track Up button on the enroute map to switch between orientations.

The Track Up button is available on the Airport Moving Map when:

- Moving Map in the Airport Moving Map of FliteDeck global settings is set to ON.
- Aircraft speed is less than set in Taxi on Landing Speed Threshold in FliteDeck global settings.
- GPS accuracy is better than 35 meters.
- Ownship is within the airport boundary.

## **Highlighting the Map**

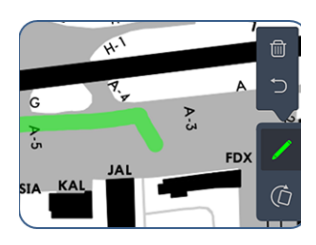

Highlights persist on the chart until you remove the highlights, or update the AMM depiction.

- **To highlight information on the Airport Moving Map:**
- Tap the **Highlight** button.

In highlight mode, your finger acts as a highlighter on the map.

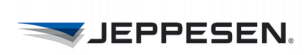

- Tap the **Highlight** button again to exit highlight mode or tap one of the following buttons:
	- **Clear All** button to clear all highlights.
	- **Undo** button to remove the last highlight.
- **NOTE:** Highlights are not shared with the flight information when you share flight information from one iPad to another.

#### **Automatically Displaying the Airport Moving Map on Landing**

FliteDeck automatically switches to the Airport Moving Map upon landing when these conditions are met:

- You switch Set as Default on Landing to ON from the Airport Moving Map (AMM) setting in FliteDeck global settings.
- Your aircraft is moving no faster than the speed specified in the Taxi on Landing Speed Threshold field in FliteDeck global settings.

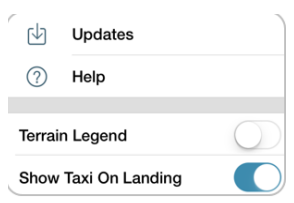

# **Managing Data Updates**

FliteDeck Pro provides a simple way to verify the status of your enroute, terminal chart, and manuals text data.

At any time, you can tap the Settings button from the FliteDeck Pro toolbar, and then tap Updates to view the status of your data. All dates are in ZULU time format.

# **Performing Data Updates**

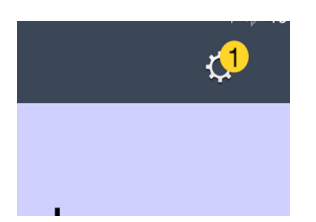

Whenever data updates are available, a badge appears on the Settings button. The badge indicates the number of updates available.

- The badge is amber when data is current, and an update is available.
- The badge is red when data is not current, and an update is available.
- **NOTE:** The time necessary to download and perform updates depends on the speed of the Internet connection and the size of the data coverage area. Ensure that you have the necessary time and bandwidth to perform the complete update before commencing the update.

## **Performing Data Updates**

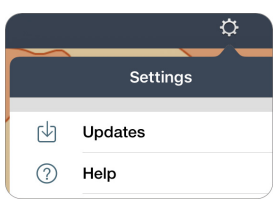

- **To perform a data update:**
- **1.** Tap the **Settings** button.
- **2.** Tap **Updates**.
- **3.** Tap the **Update** button.
- **4.** When updates are complete, tap the X at the top of the Updates screen to dismiss it.
- At any time during an update, you can pause the download by tapping the Pause button on the status line. If more than one update is available, FliteDeck Pro automatically begins to download the next available update.
- To resume downloading after pausing an update, tap the **Resume** button at the top of the update status line.
- To cancel all updates and exit Updates, tap the **X** at the top of the Updates screen. To resume updates after having canceled, tap the **Settings** button, tap **Updates**, and then tap the **Resume** button.

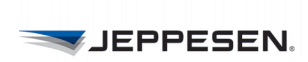

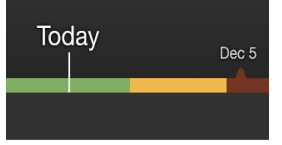

#### **About Data Status Color Codes**

The following list describes the meaning of the colors in the Updates bar:

- **Green:** Current data is in use.
- **Amber:** Current data is in use and an update is available.
- **Red:** Data is not current, and an update is available.

When two sets of data are available, the bar color codes are:

- **Light Green:** Current data is in use.
- **Dark Green:** Data is available but not in use.
- **Light Red:** Data is not current.
- **Dark Red:** Next update has not been downloaded.

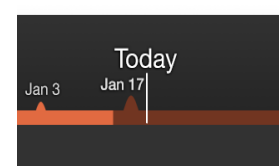

Today

Jan 17

Jan 3

#### **Switching Between Two Available Enroute Databases**

FliteDeck Pro updates the enroute database every 28 days. The app automatically switches to the current database when it takes effect (if you downloaded the database).

You can download enroute data up to seven days before the effective date. Because of this rule, two versions of the enroute database can exist on your device at the same time.

FliteDeck displays an amber flag on the map 24 hours before a database expires, to indicate that the current database expires soon.

Also, if you select a database that either is expired or is not yet effective, FliteDeck Pro displays a similar amber flag that indicates the status of the data. That is, the app shows a flag whether the data is expired or is not yet effective.

To manually change enroute database versions when more than one version is available:

- **1.** Tap the **Settings** button.
- **2.** Tap **Updates**.
- **3.** Tap the **Switch Back to Data Expiring [date]** to view that database.
- **4.** To return to the current database, tap **Switch to Data Effective [date]**.

## **About Unscheduled Updates**

FliteDeck Pro enables you to complete an unscheduled update at any time.

An unscheduled (or off-cycle) update is an unplanned change. For example, an unscheduled update can occur due to an error on an existing chart or, in the case of company manuals, when a publication is not part of an update cycle.

Unscheduled updates are initiated by your company or by Jeppesen on a caseby-case basis.

Whenever any data updates are available (scheduled or unscheduled), a badge appears on the Settings button on the FliteDeck Pro toolbar. The badge indicates the number of updates available.

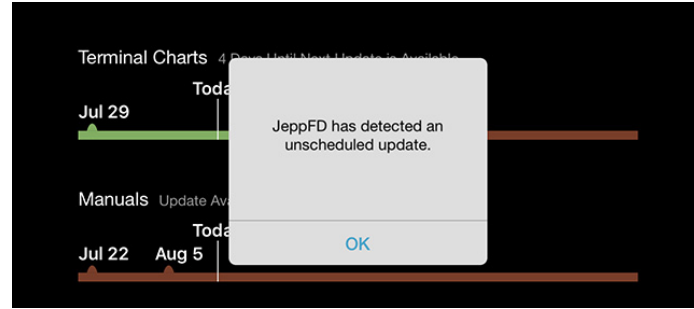

#### **Performing an Unscheduled Update**

- **To perform an unscheduled update:**
- **1.** Tap the **Settings** button from the FliteDeck Pro toolbar.
- **2.** Tap **Updates**.
- **3.** FliteDeck Pro displays an alert if an unscheduled update is available.
- **4.** Tap the **Update** button.
- **5.** When updates are complete, you can tap the **X** at the top of the Updates screen to dismiss it.

## **Understanding Messages and Error Codes**

FliteDeck Pro displays warning messages and error codes to convey information when it encounters specific conditions related to the status of your data.

Although this information is presented for your general knowledge and you should contact your company system administrator or Jeppesen technical support, you can now also search for an error code or message to learn more about it using the in-app Help.

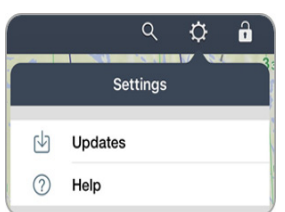

#### **To access the in-app Help:**

- **1.** From the **Settings** button, tap **Help**.
- **2.** Tap in the Search field and enter the error code you are searching for.

FliteDeck Pro performs a predictive search as you type.

**3.** Tap the resulting **Understanding Messages and Error Codes** topic flyout. FliteDeck highlights the search term in the topic.

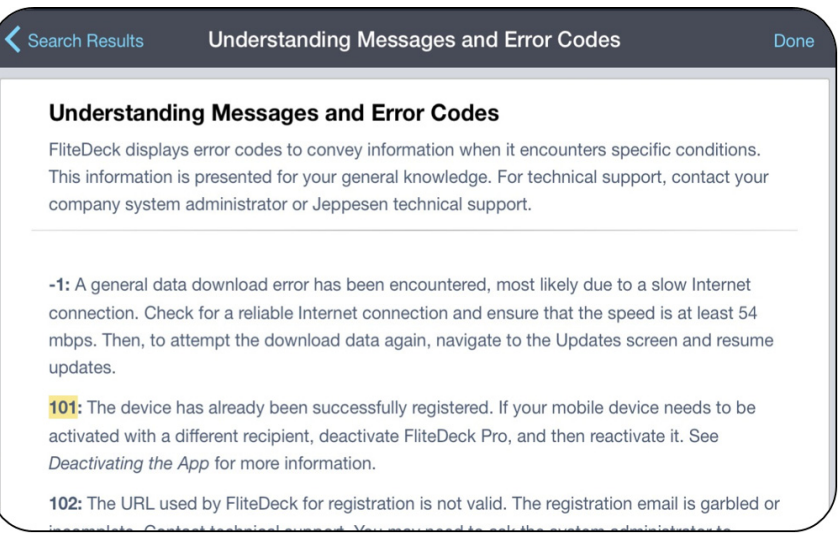

**FIGURE 22: Error code search result from the in-app help**

**4.** Tap **Search Results** to return to the search results, or **Done** at the top of the popover to dismiss the Help screen.

For your reference, this information related to error codes and warming messages is included here, as well.

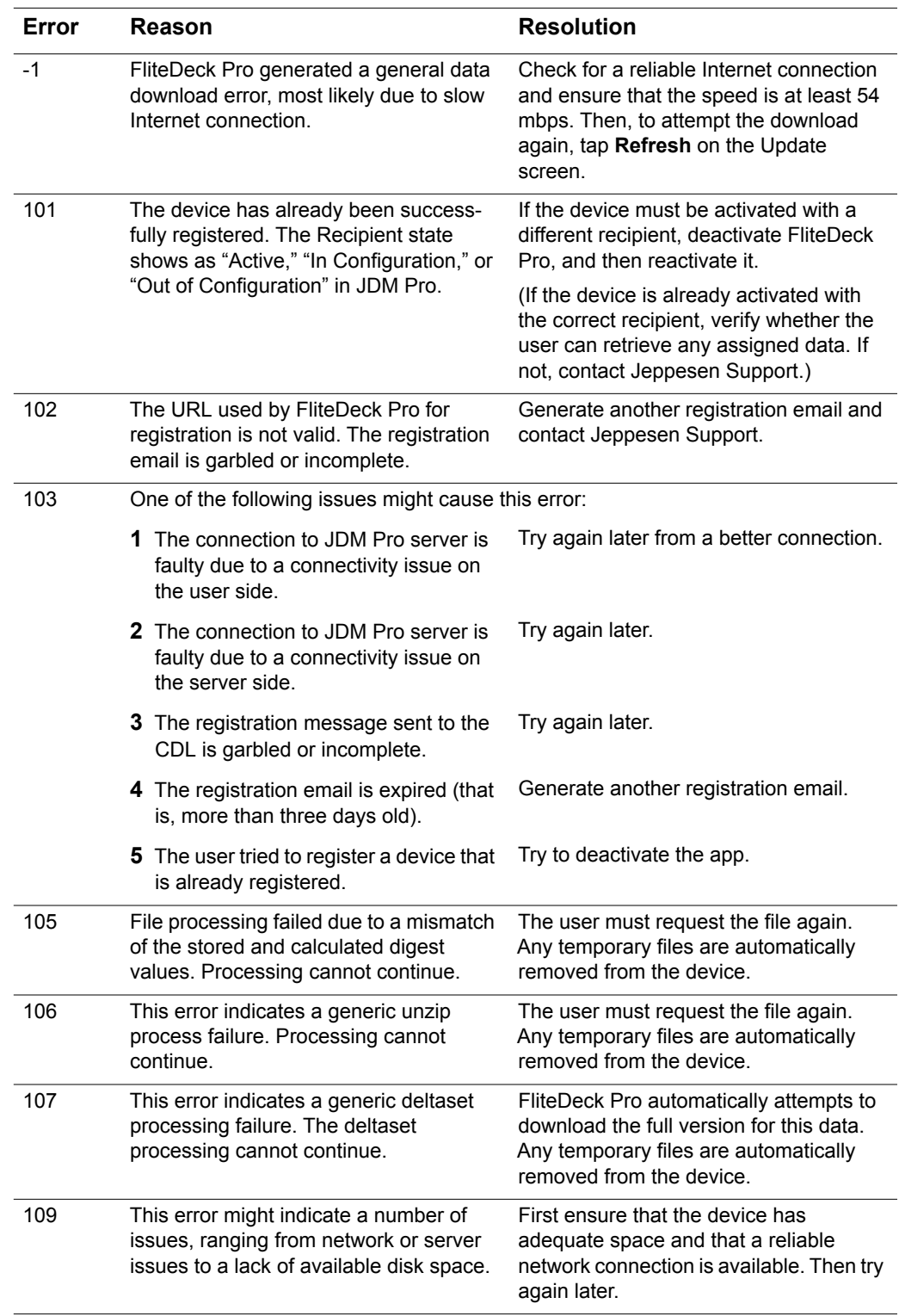

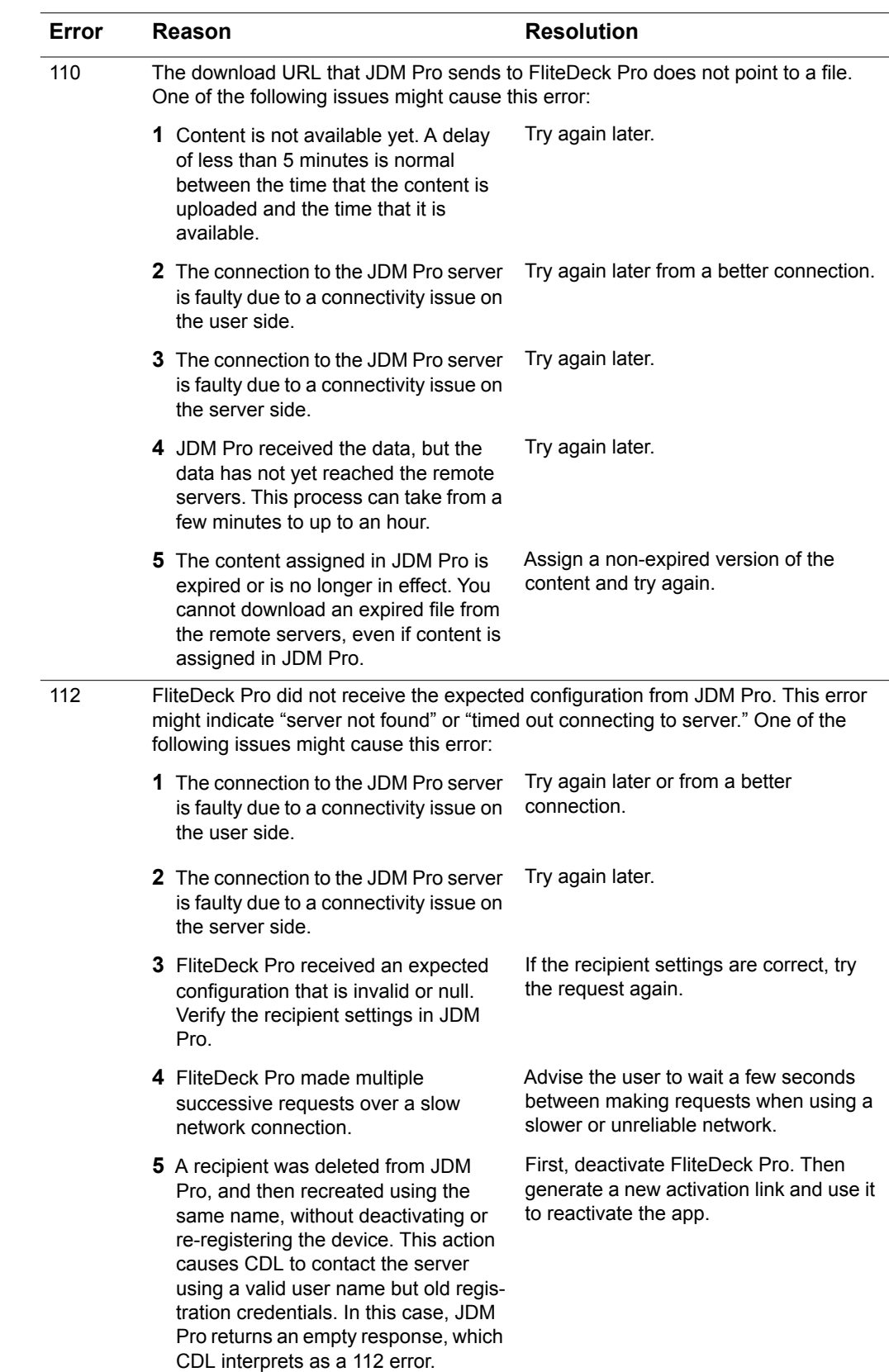

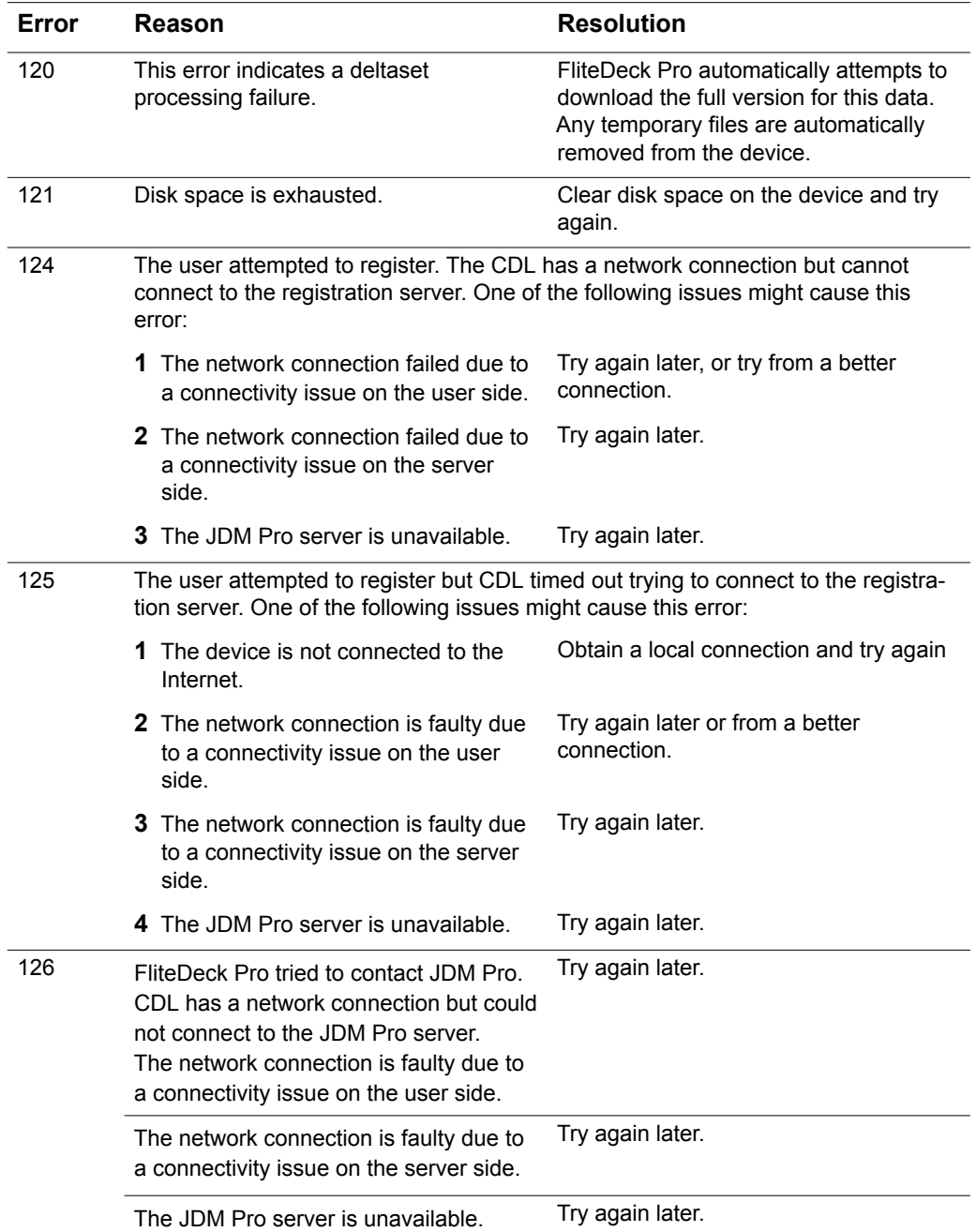

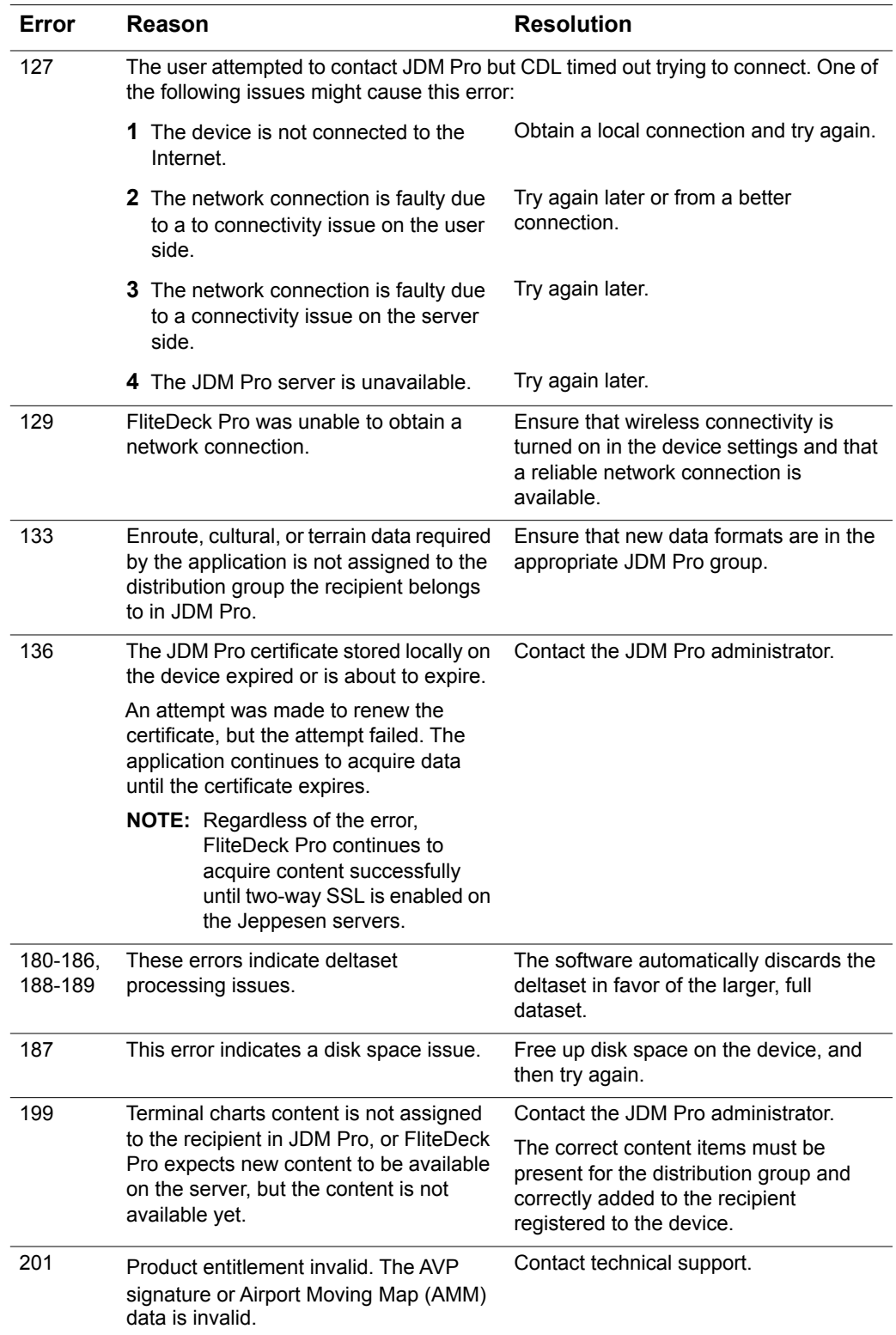

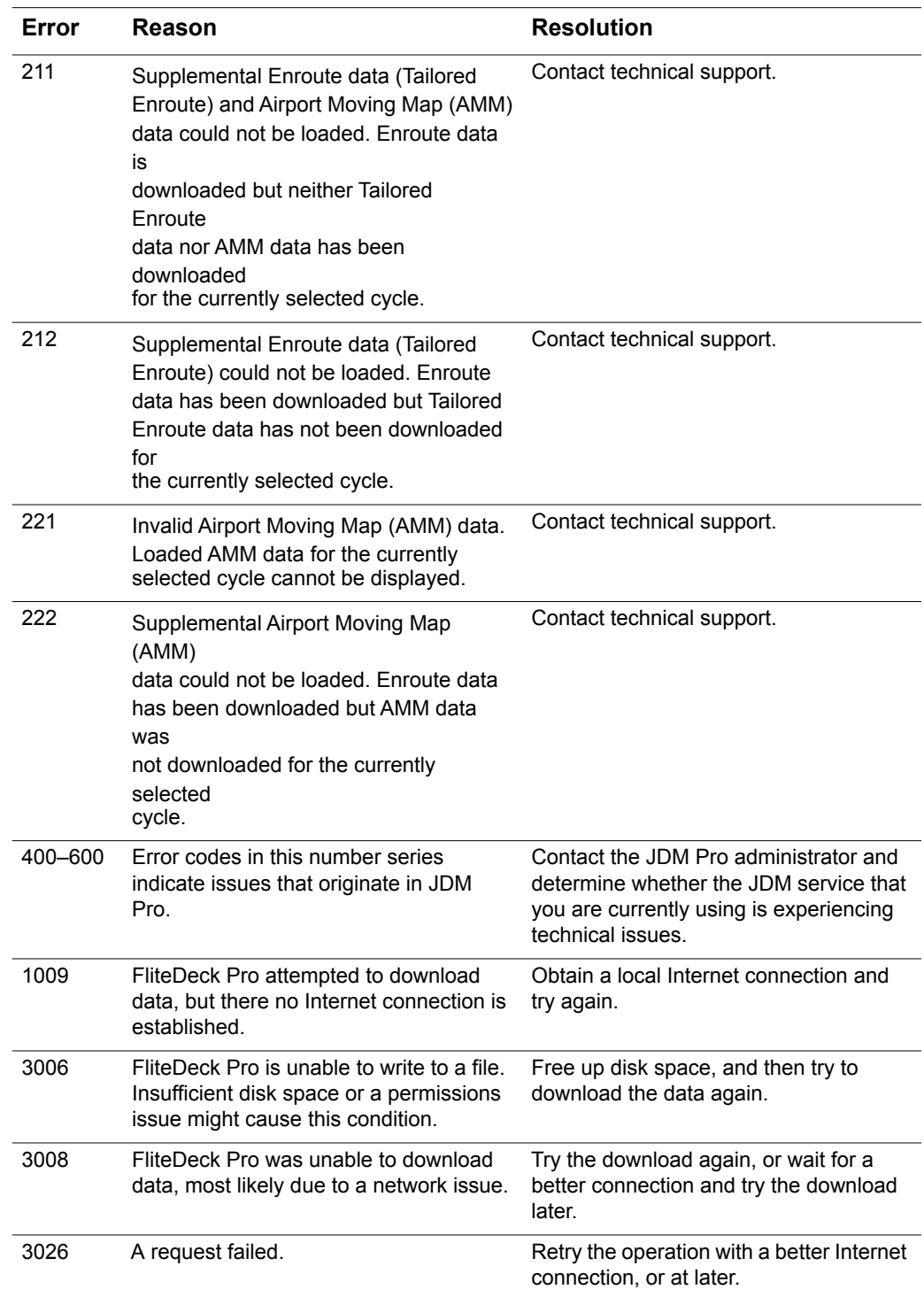